# SleepWell Reader

Simplify CPAP patient care management and self-monitoring

User Manual

Version 1.1.1

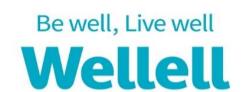

## **Revision History**

|          | 1 1 1 1 1 1 1 1 1 1 1 1 1 1 1 1 1 1 1 1 |            |                                               |  |
|----------|-----------------------------------------|------------|-----------------------------------------------|--|
| Revision | Issue Date                              | Revised by | Description                                   |  |
| 1.0.0    | 2022/05/30                              | Cindy Li   | New issue                                     |  |
| 1.0.1    | 2022/07/28                              | Cindy Li   | Revise 1.4 & 1.5                              |  |
| 1.1.0    | 2022/12/15                              | Cindy Li   | Revise according to software upgrade v5.1.0   |  |
|          |                                         |            | Release note:                                 |  |
|          |                                         |            | 1. Report layout upgrade and add period       |  |
|          |                                         |            | selection by report type                      |  |
|          |                                         |            | 2. Optimize user interface in USAGE Pages and |  |
|          |                                         |            | Add unit with value                           |  |
|          |                                         |            | 3. Bug fixed                                  |  |
| 1.1.1    | 2023/02/07                              | Cindy Li   | Revise according to software upgrade v5.1.3   |  |
|          |                                         |            | Release note:                                 |  |
|          |                                         |            | 1. Improve alert message                      |  |
|          |                                         |            | 2. Add delete patient function                |  |
|          |                                         |            |                                               |  |
|          |                                         |            |                                               |  |
|          |                                         |            |                                               |  |

## CONTENT

| 1.       | Intro        | duction                              | 4  |
|----------|--------------|--------------------------------------|----|
| <u> </u> | 1.1.         | About                                | 4  |
| -        | 1.2.         | System requirements                  | 4  |
| 2        | 1.3.         | Support products                     | 4  |
| -        | 1.4.         | Notice                               | 4  |
| 2.       | Insta        | llation                              | 5  |
| 3.       | Start        |                                      | 5  |
| 3        | 3.1.         | Log in                               | 6  |
| 3        | 3.2.         | Change the password                  | 6  |
| 4.       | Navi         | gator                                | 7  |
| 5.       |              | DER                                  |    |
| 6.       | PATI         | ENTS                                 | 9  |
| (        | 5.1.         | Add a patient                        | 9  |
| (        | 5.2.         | Upload the data                      |    |
| 7.       | View         | the patient's treatment data         | 14 |
|          | 7.1.         | Therapy summary                      |    |
|          | 7.1.<br>7.2. | Compliance time                      |    |
|          | 7.3.         | Daily details                        |    |
|          | 7.4.         | Long Term Trend                      |    |
| 8.       |              | te Report                            |    |
| o.<br>9. |              | cription                             |    |
|          |              |                                      | 22 |
|          | 9.1.<br>9.2. | View the latest prescription setting |    |
|          |              |                                      |    |
| 10.      | Patie        | nt profile                           | 24 |
| -        | 10.1.        | Edit                                 | 24 |
| -        | 10.2.        | Delete a patient                     |    |
| -        | 10.3.        | Export patient profile               |    |
| -        | 10.4.        | Import patient profile               | 25 |
| 11.      | Setti        | ngs                                  | 26 |
| 2        | 11.1.        | Percentile Pressure                  | 26 |
| -        | 11.2.        | Backup database                      | 27 |
| -        | 11.3.        | Restore database                     | 28 |
|          | 11 4         | Set Device ID & Time                 | 29 |

## 1. Introduction

#### 1.1. About

The SleepWell Reader Software is compatible with Wellell's CPAP System which is intended for the treatment of patients with Obstructive Sleep Apnea (OSA).

The Software is used with Windows based PCs and allows you to download usage data collected by the Wellell's CPAP device after treatment.

To ensure proper use of the software, please read all instructions prior to downloading data from Wellell's CPAP.

## 1.2. System requirements

Your computer must meet the following requirements:

- Windows 10(64 bit)
- Minimum 4GB RAM
- Minimum 500MB hard disk space for software and data.
- Available Windows supported USB port (USB 2.0)
- 1366\*768 or higher resolution

#### 1.3. Support products

The following products are compatible to SleepWell Reader:

- iX Auto
- iX Sense
- XT Auto (firmware version 5.0 or higher)

#### 1.4. Notice

Please make sure you have updated SleepWell Reader to the latest version before you start to use.

(1). Click HELP tab and check the version.

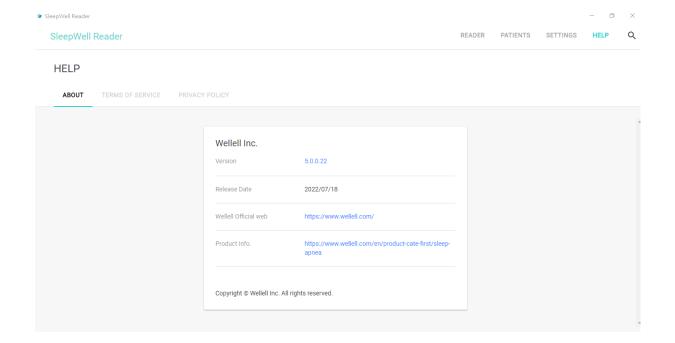

(2). The new version released from Wellell will be shown on the main tab (shown as below) when your computer is connected to the Internet. Click to download and install the latest version.

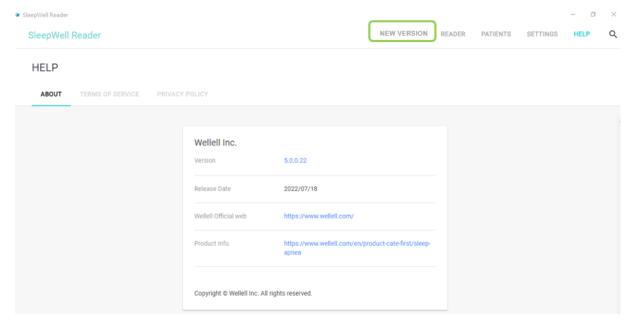

# 2. Installation

- (1). Before you start to install, please close all the applications.
- (2). Click the executable file.
- (3). Please follow the instructions of set up wizard to complete the installation.

## 3. Start

## 3.1. Log in

Enter the password to log in. The default password is 0000, you can change the password (See 3.2)

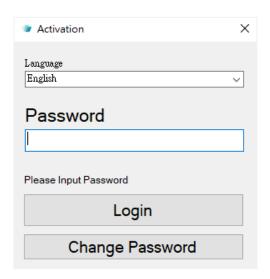

You can change the language with the drop-down menu.

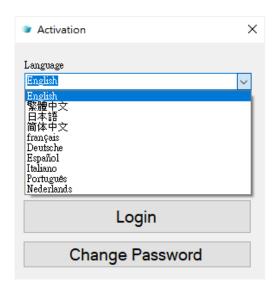

## 3.2. Change the password

Click "Change Password".

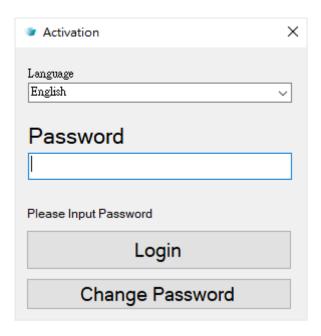

Then you can change the password.

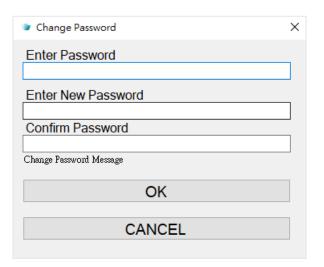

# 4. Navigator

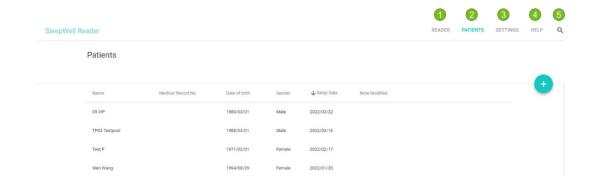

(1). **READER** – readout treatment data without creating a patient profile.

- (2). **PATIENTS** displays the list of all patients that the user created. User can access the patient's profile and usage of CPAP under this tab.
- (3). SETTINGS contains language, units, date format and percentile pressure settings.
- (4). **HELP** provides information of SleepWell Reader and Wellell Inc., privacy policy and terms of use.
- (5). **Quick Search** provides quick search function to retrieve specific patient's profile.

## 5. READER

(1). Start to view the treatment data by clicking the plus button at "READER".

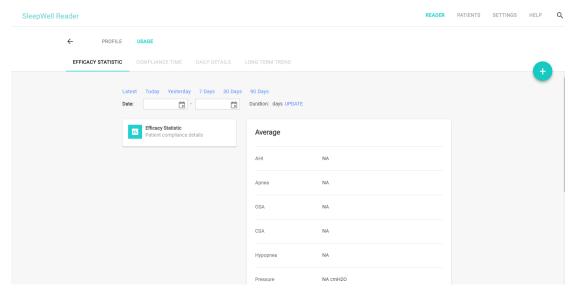

(2). Click "XT" if the XT model; Click "iX" if the iX model data is intended to view.

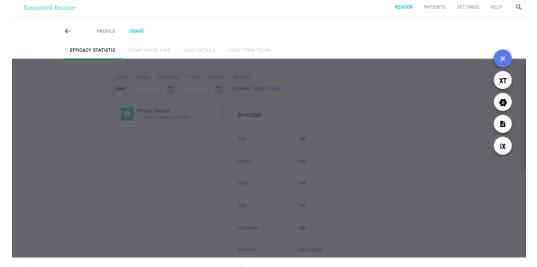

(3). Click "OPEN" then choose the file to import.

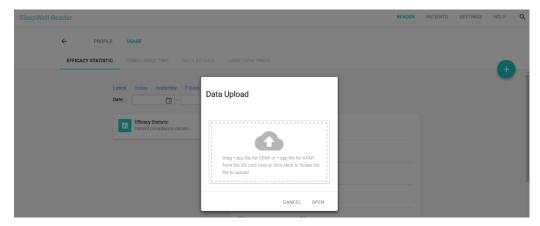

(4). Click "UPLOAD" to import the data.

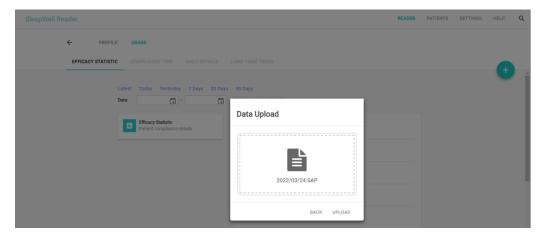

(5). Start to view the data. To learn more detail, please check chapter 7.

## 6. PATIENTS

## 6.1. Add a patient

(1). Start to create a patient file by clicking the plus button at "PATIENTS".

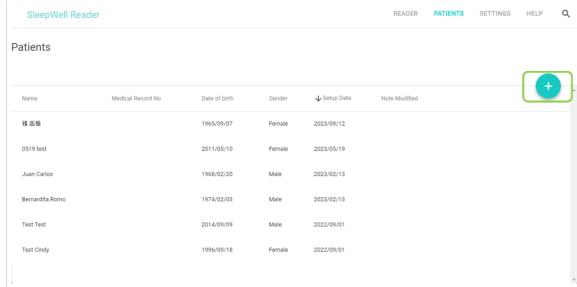

(2). Fill in the new patient's profile information. The field with red asterisk is required. Then click "CONTINUE" to the next page.

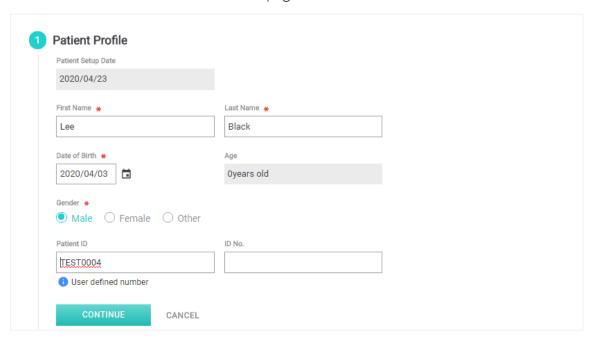

(3). It is optional to fill in the clinical information. Click "CONTINUE" to the next page.

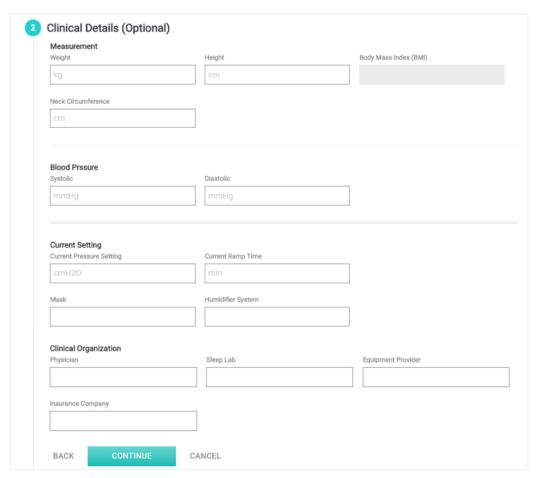

(4). It is optional to fill in the contact details. Click "SAVE" to the next page.

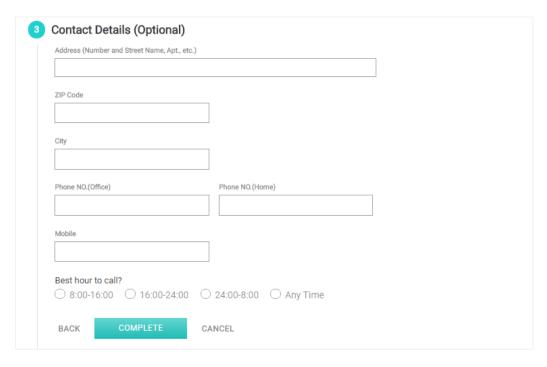

## 6.2. Upload the data

(1). Click the patient's name.

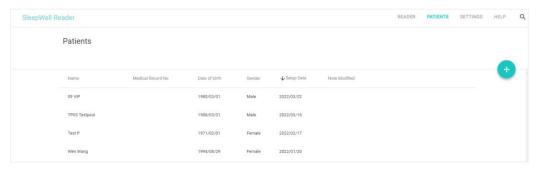

(2). Go to "USAGE".

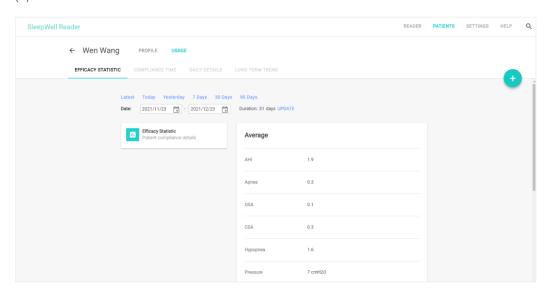

(3). Click the plus button.

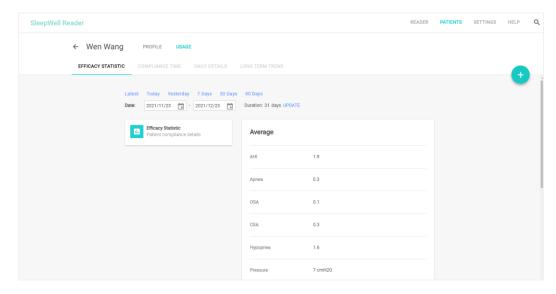

- (4). There are 2 ways to retrieve treatment data.
- (4-1) Upload with SD cards: Click "XT" if the XT model; Click "iX" if the iX model data is intended to view.

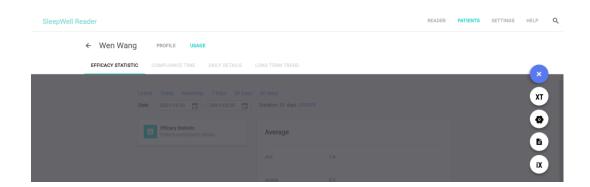

a. Click "OPEN" then choose the file to import.

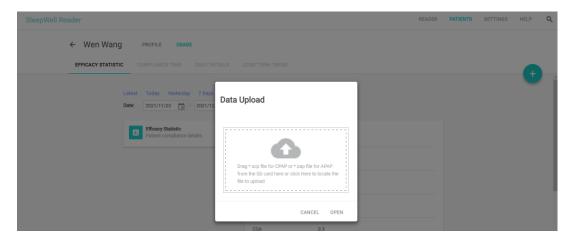

b. Click "UPLOAD" to import the data.

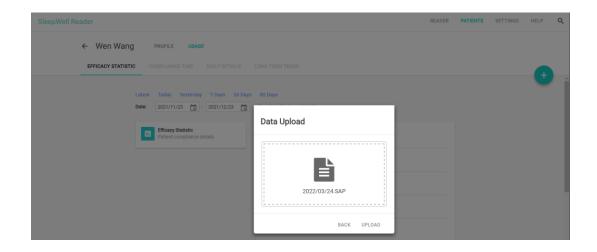

(4-2) Upload with USB cable (XT Auto only):

a. Click "Set Device"

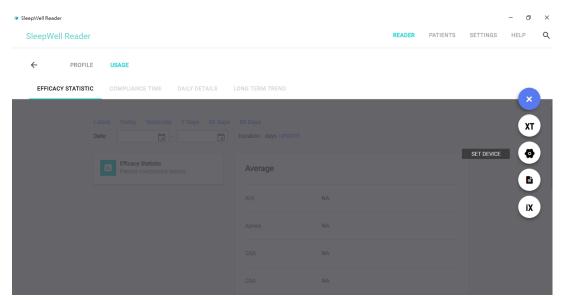

b. Click Connect.

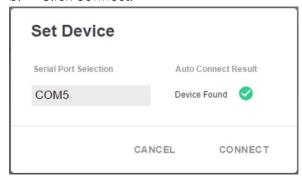

c. Click "Read Data".

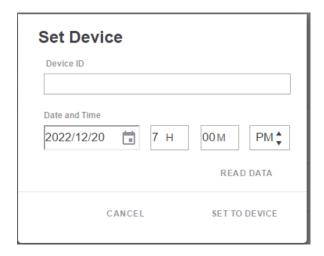

d. Upload data until it shows data updated.

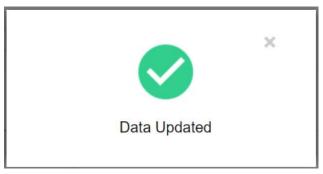

- (5). Start to view the data. To learn more detail, please check chapter 7.
- (6). The device details of the uploaded treatment data is updated to "PRESCRIPTION" tab, please check chapter 9 for more details.

# 7. View the patient's treatment data

Open PATIENTS tab, entering the patient's profile by clicking the name of the patient which you'd like to view.

## 7.1. Therapy summary

(1). Select the time span to retrieve the data in the period.

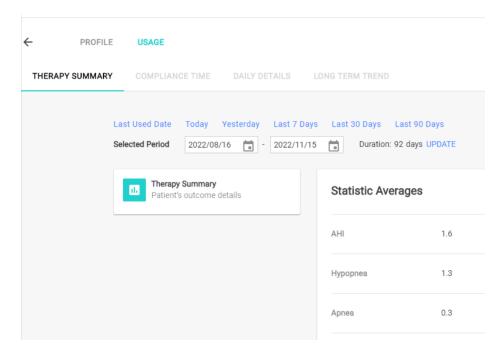

#### (2). Average and Compliance

- ✓ AHI (Apnea/Hyponea Index): The number of apneas or hypopneas occurring in an hour.¹
- ✓ Hypopnea: Decreased airflow for more than 10 seconds and accompanied by SpO2 dropping 3%.<sup>2</sup>
- ✓ Apnea: In the sleep, the breathing is fully stopped or airflow decreases ≥ 90% for more than 10 seconds.<sup>3</sup>
- ✓ OSA (Obstructive Sleep Apnea):

  Obstructive sleep apnea occurs as repetitive episodes of complete or partial upper airway blockage during sleep.
- ✓ CSA(Central Sleep Apnea): Similar to OSA, but the cause is that the brain fails to send out enough esignal to initiate breathing due to instability in the respiratory control center.

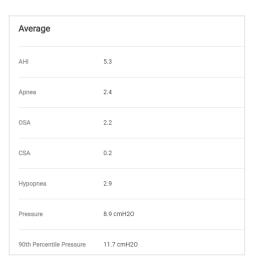

<sup>&</sup>lt;sup>1</sup> Ruehland WR1, Rochford PD, O'Donoghue FJ, Pierce RJ, Singh P, Thornton AT. The new AASM criteria for scoring hypopneas: impact on the apnea hypopnea index. Sleep. 2009 Feb;32(2):150-7.

<sup>&</sup>lt;sup>2</sup> Vishesh K. Kapur, MD, MPH,1 Dennis H. Auckley, MD,2 Susmita Chowdhuri, MD,3 David C. Kuhlmann, MD,4 Reena Mehra, MD, MS,5 Kannan Ramar, MBBS, MD,6 and Christopher G. Harrod, MS Clinical Practice Guideline for Diagnostic Testing for Adult Obstructive Sleep Apnea: An American Academy of Sleep Medicine Clinical Practice Guideline. J Clin Sleep Med. 2017 Mar 15; 13(3): 479–504.

<sup>&</sup>lt;sup>3</sup> Berry RB, Budhiraja R, Gottlieb DJ et al: Rules for scoring respiratory events in sleep: update of the 2007 AASM Manual for the Scoring of Sleep and Associated Events. Deliberations of the Sleep Apnea Definitions Task Force of the American Academy of Sleep Medicine. J Clin Sleep Med 2012; 8: 597-619.

- ✓ Pressure: Average air pressure (cmH20)
- ✓ 90<sup>th</sup> Percentile Pressure: To sequence the applied air pressure from low to high, the one at the 90th.
- ✓ Leaks (lpm)
- ✓ Large Leak Time (min)
- ✓ Compliance rate (Note: The default setting is 4 hours/day.)

## 7.2. Compliance time

- (1). Select the time span to retrieve the data in the period.
- (2). There are two sessions:
  - a. Compliance time: the cumulated operating time for the device deducted large leak time.
  - b. Usage time: shows the times during the day that the device was operating.
- (3). The compliance status-quo is shown in a bar chart and the details are displayed in the tables below. The compliance use hour range is shown in green. The non-compliance use hour range is shown in red.
- (4). Move the cursor onto the bar and view the detailed time of the usage hours.

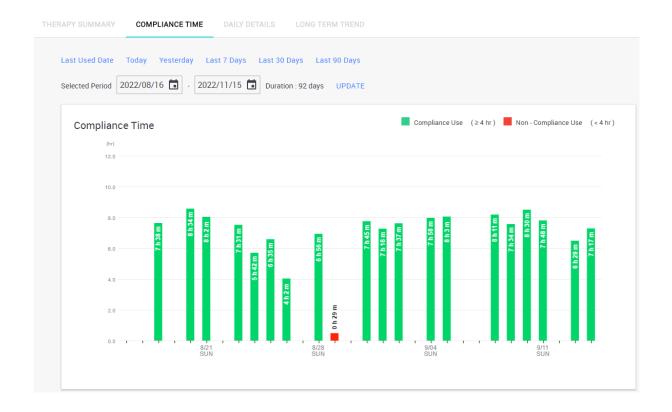

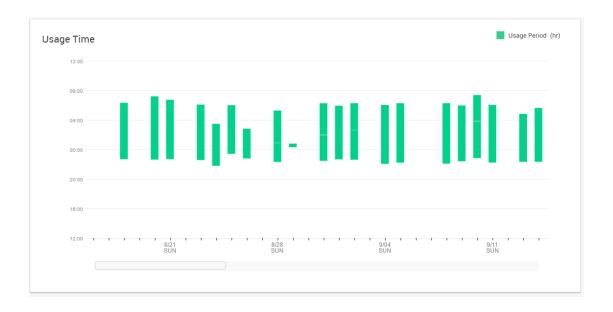

| Usage Days       |                 |          |
|------------------|-----------------|----------|
| Selected Days    | 92 days<br>Used | Not Used |
| Number of Days   | 56 days         | 36 days  |
| Weekly Average   | 4.3 days        | 2.7 days |
| Usage Percentage | 60.9 %          | 39.1 %   |

| Usage Hours                |          |
|----------------------------|----------|
| Average Usage (Days Used)  | 6.5 hr   |
| Average Usage (Total Days) | 3.9 hr   |
| Longest Period             | 8.9 hr   |
| Shortest Period            | 0.5 hr   |
| Total Hours                | 363.3 hr |

| Compliance  |            |                   |
|-------------|------------|-------------------|
| Usage Hours | Percentage | Number of<br>Days |
| ≥4 Hours    | 53.3%      | 49 days           |
| < 4 Hours   | 46.7%      | 43 days           |

## 7.3. Daily details

- (1). Select the time span to retrieve the data in the period.
- (2). The "Pressure", "Event" and "Leaks" data are shown in graph charts respectively. (Note: Event named "Snoring" for XT products; "Flow limitation" for iX products.)

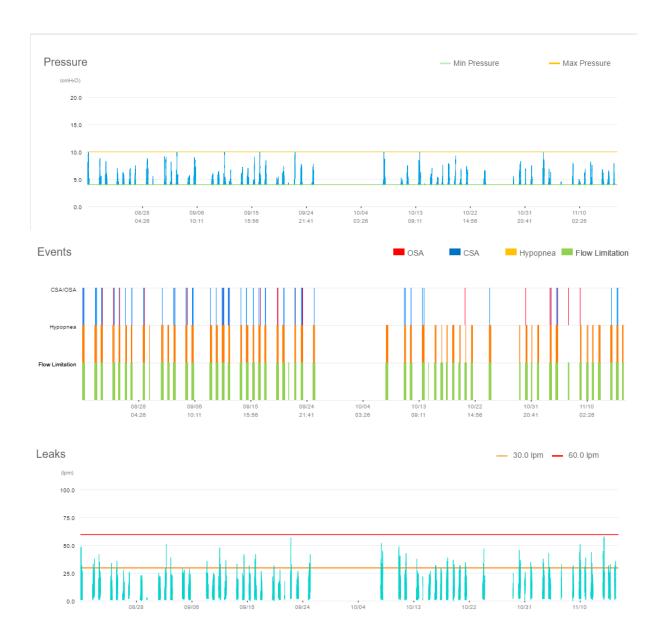

(3). Move the mouse horizontally to view more details.

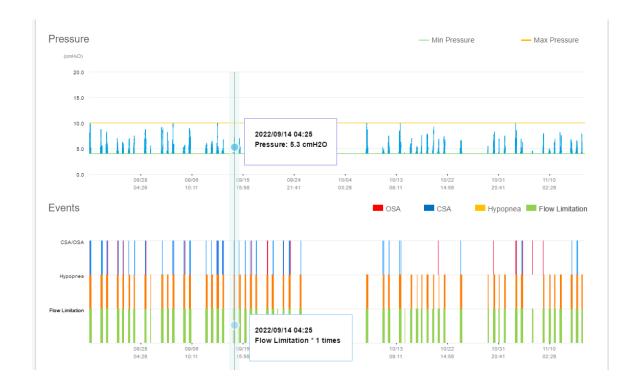

(4). "Events Under Each Pressure Setting" and "Events" are listed in tables.

| Events by Press | sure        |       |          |                 |
|-----------------|-------------|-------|----------|-----------------|
| Pressure        | Usage Hours | Apnea | Hypopnea | Flow Limitation |
| 4.0~4.9 cmH20   | 285.5 hr    | 0.3   | 0.9      | 7.9             |
| 5.0~5.9 cmH2O   | 37.3 hr     | 0.4   | 3.2      | 29.9            |
| 6.0~6.9 cmH2O   | 22.3 hr     | 0.4   | 2.2      | 31.4            |
| 7.0~7.9 cmH20   | 10.3 hr     | 0.6   | 2.7      | 28.9            |
| 8.0~8.9 cmH2O   | 5.1 hr      | 1.0   | 2.5      | 28.4            |
| 9.0~9.9 cmH20   | 2.0 hr      | 0.0   | 3.0      | 29.5            |
| 10.0~10.9 cmH20 | 0.7 hr      | 0.0   | 7.1      | 42.9            |
| 11.0~11.9 cmH2O | -           | -     | -        | -               |
| 12.0~12.9 cmH20 |             | -     | -        |                 |
| 13.0~13.9 cmH20 | -           | -     | -        |                 |
| 14.0~14.9 cmH20 | -           | -     | -        |                 |
| 15.0~15.9 cmH20 | -           | -     | -        | -               |
| 16.0~16.9 cmH20 | -           | _     | -        | _               |

## 7.4. Long Term Trend

- (1). Select the time span to retrieve the data in the period.
- (2). The Long Term Trend includes 3 charts:
  - a. "Pressure & Leak"
  - b. "Average Usage Time by Pressure"
  - c. "Days of Treatment by Usage Hours"

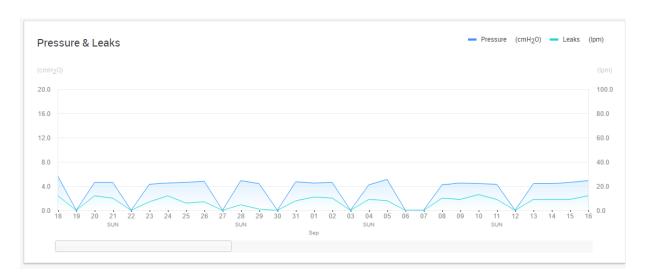

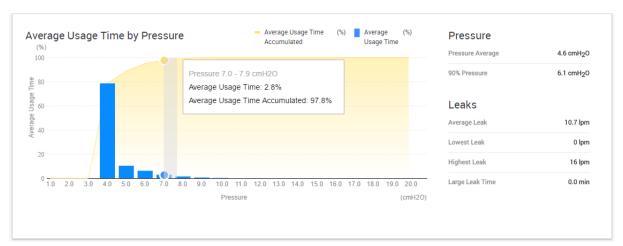

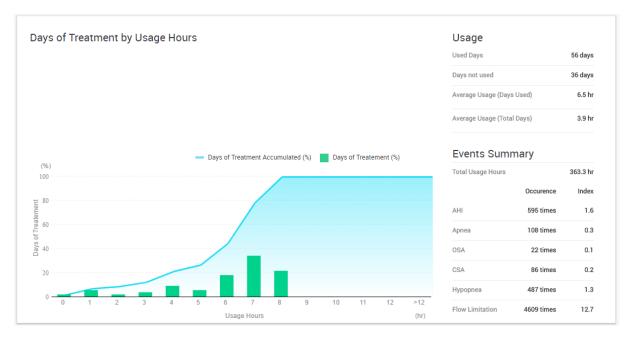

# 8. Create Report

(1). Click the plus button on "USAGE" page.

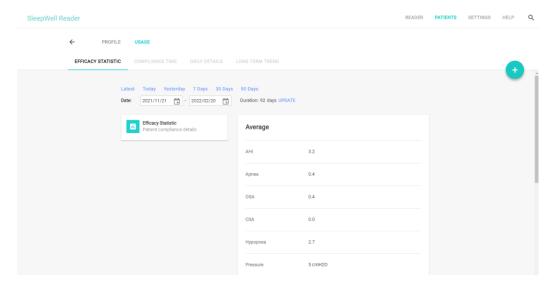

(2). Click "CREATE REPORT"

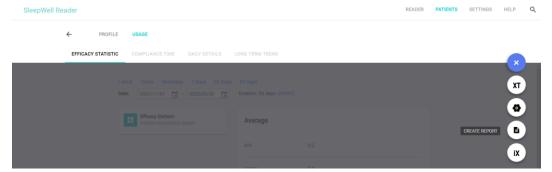

(3). Configure preferred report type and duration respectively and then hit "PREVIEW".

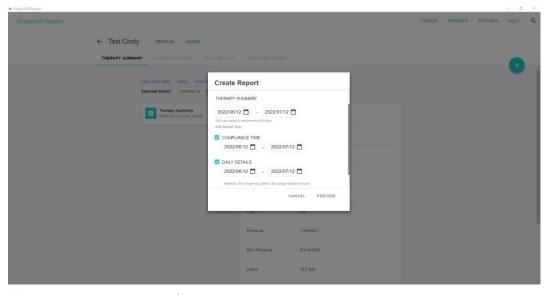

(4). Print or save report after preview.

#### **Test Cindy**

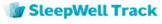

Page 1 of 8

2022/06/12 ~ 2022/07/12

Patient ID

DOB 1996/09/18 (26)

Gender Female

Email Physican

#### THERAPY SUMMARY 2022/06/12 ~ 2022/07/12

| Average AHI            | Average Pressure          | Average Leak |
|------------------------|---------------------------|--------------|
| 0.6                    | 7.0 cmH₂O                 | 10.7 lpm     |
| Compliance (≥ 4 hours) | Average Usage (Days Used) |              |
| 6.5%                   | 5.9 hr                    |              |
|                        |                           |              |

#### Statistic Averages

| AHI      | 0.6 | Pressure        | 7.0 cmH₂0 |
|----------|-----|-----------------|-----------|
| Hypopnea | 0.4 | 90% Pressure    | 9.9 cmH₂O |
| Apnea    | 0.2 | Leaks           | 10.7 lpm  |
| OSA      | 0.1 | Large Leak Time | 2.0 min   |
| CSV      | 0.1 |                 |           |

#### Compliance Device Info

| Usage Hours | Percentage | Number of Days | Туре       | iX Auto            |
|-------------|------------|----------------|------------|--------------------|
| ≥4 hours    | 6.5%       | 2 days         | Device ID  | 000000320200300026 |
| <4 hours    | 93.5%      | 29 days        | Setup Date | 2022/09/01         |

#### **Device Settings**

| Last Update      | 2022/07/12 |           |     |
|------------------|------------|-----------|-----|
| Mode             | APAP       | PVA Level | Off |
| Maximum Pressure | 11 cmH₂O   |           |     |
| Minimum Pressure | 4 cmH₂O    |           |     |

#### Usage Time

| Usage Days       |          |          | Usage Hours                |         |  |
|------------------|----------|----------|----------------------------|---------|--|
| Selected Days    | 31 days  |          | Average Usage (Days Used)  | 5.9 hr  |  |
|                  | Used     | Not Used | Average Usage (Total Days) | 0.4 hr  |  |
| Number of Days   | 2 days   | 29 days  | Longest Period             | 6.7 hr  |  |
| Weekly Average   | 0.5 days | 6.5 days | Shortest Period            | 5.1 hr  |  |
| Usage Percentage | 6.5%     | 93.5%    | Total Hours                | 11.8 hr |  |

# 9. Prescription

## 9.1. View the latest prescription setting

(6). Open "PROFILE" and go to "PRESCRIPTION" after the treatment data is imported.

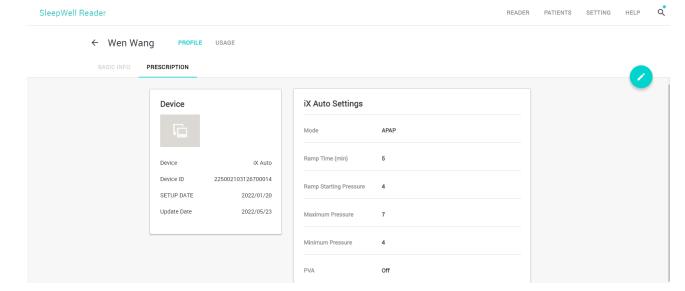

## 9.2. Export prescription setting

(1). Click edit

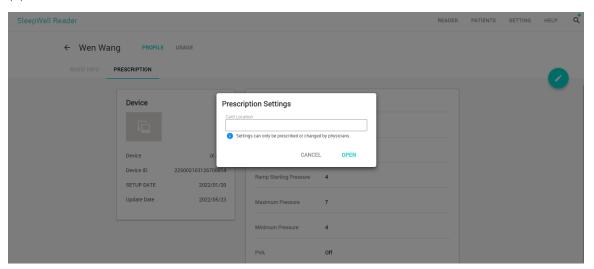

- (2). Open the file location.
- (3). Set the prescription then click "APPLY".

 $\triangle$  Warning: Only physicians or doctors is authorized to change the prescription setting, unauthorized prescription might cause the hazard to patients.

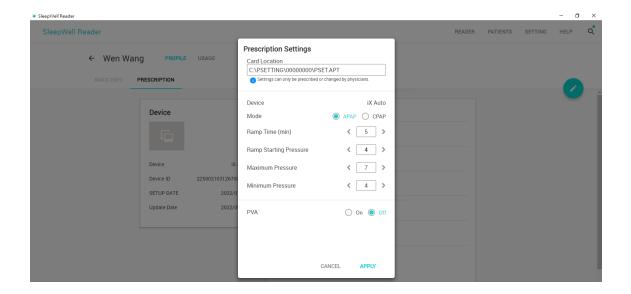

# 10. Patient profile

### 10.1. Edit

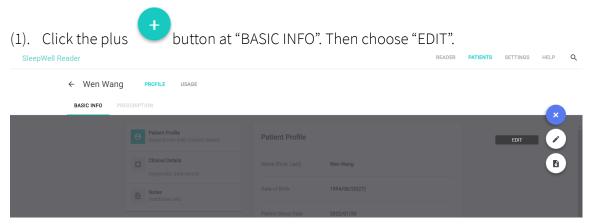

(2). Save after edit.

## 10.2. Delete a patient

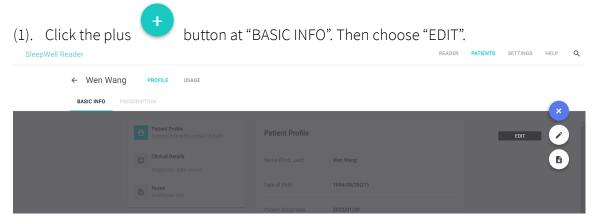

#### (2). Click "DELETE".

⚠ Warning: Deleting the patient profile will remove all of the information. This cannot be recovered.

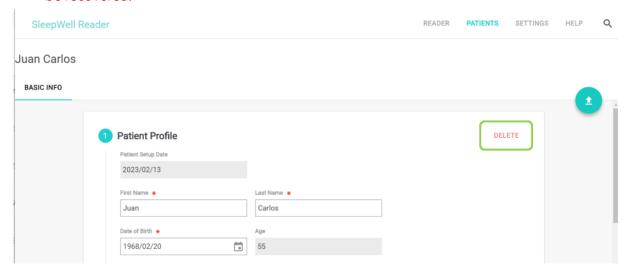

## 10.3. Export patient profile

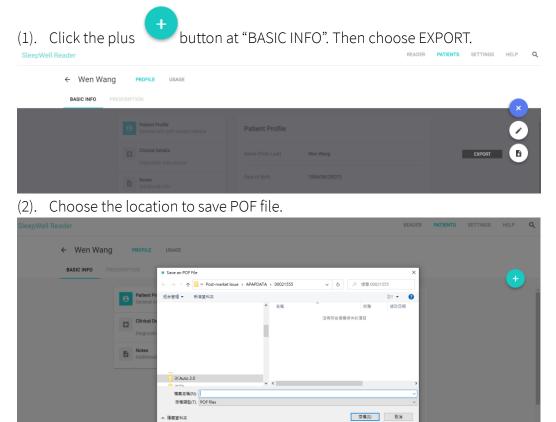

## 10.4. Import patient profile

(1). When you create a patient's profile, you can click upload POF file you saved.

button to import the

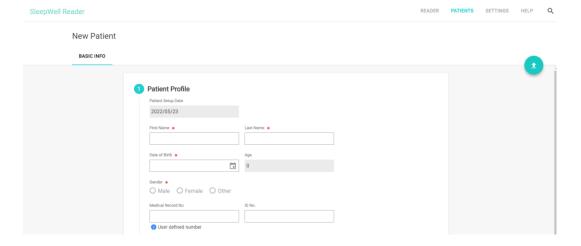

# 11. Settings

### 11.1. Percentile Pressure

Setting

(1). Type in the preferred percentile pressure, then hit UPDATE.

Unit

Metric Imperial

Date:

Typy/mm/dd

Typyy/mm/dd

Modd/mm/yyyy

Modd/mm/yyyy

Backup / Restore

Percentile Pressure

Percentile 70

UPDATE

(2). You can view the preferred percentile pressure in patient's usage.

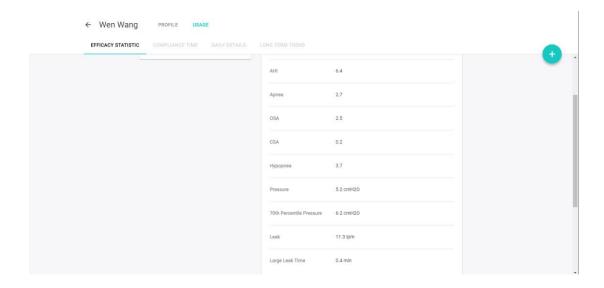

## 11.2. Backup database

(1). Backup the database of SleepWell Reader by clicking BACKUP setting

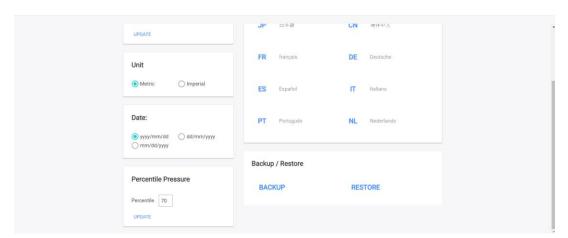

(2). Choose the location to save database file (.sdf)

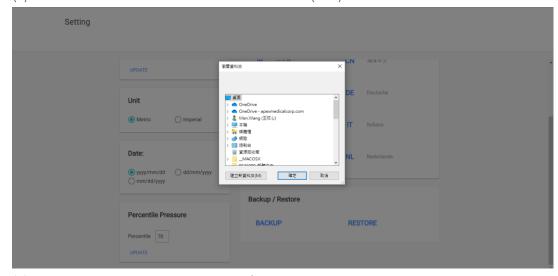

(3). Set the password to protect the file, then hit OPEN.

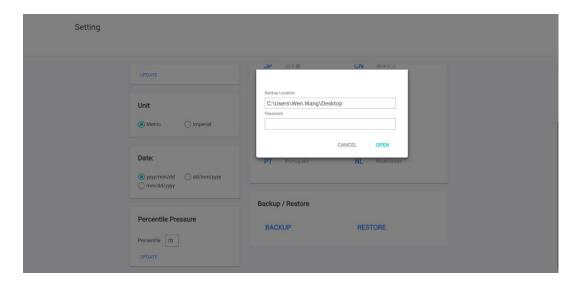

## 11.3. Restore database

(1). Restore the database by clicking RESTORE.

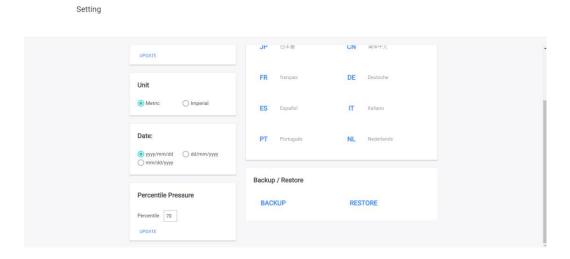

(2). Choose the location where saved the database file by clicking  ${f Q}$  .

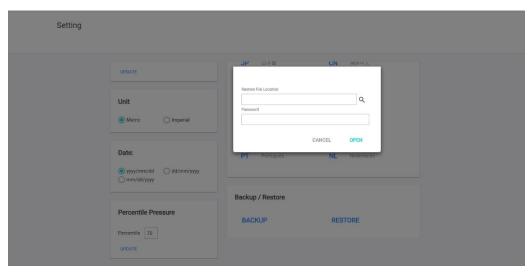

(3). Type in the password then hit OPEN

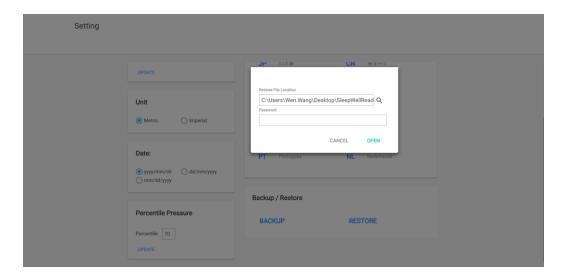

#### 11.4. Set Device ID & Time

- (1). Connect the device with USB cable.
- (2). In the Setting tab, the auto connect result shows Device Found.

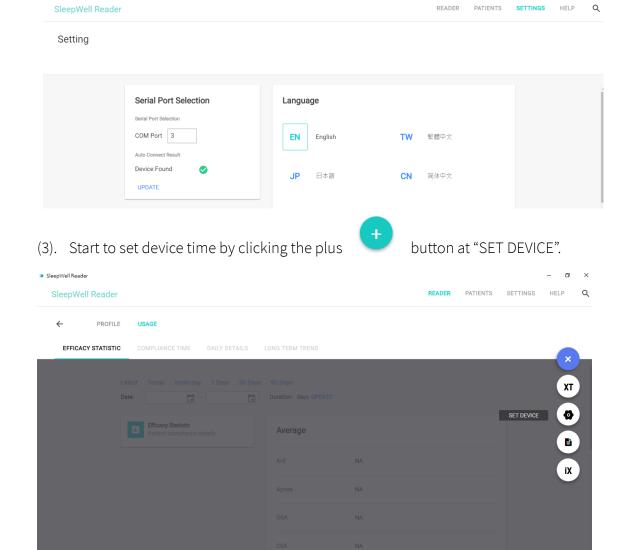

(4). Click CONNECT.

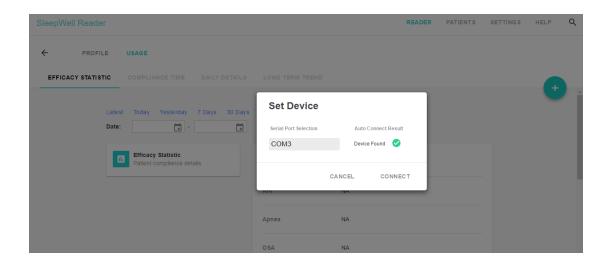

(5). Fill the Device or select date and time.

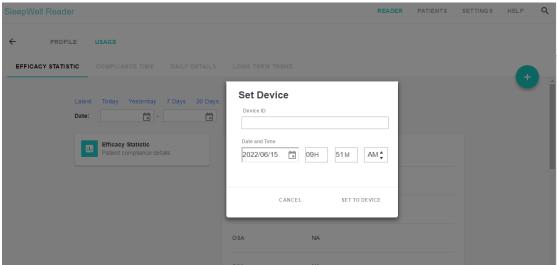

(6). Click SET TO DEVICE.

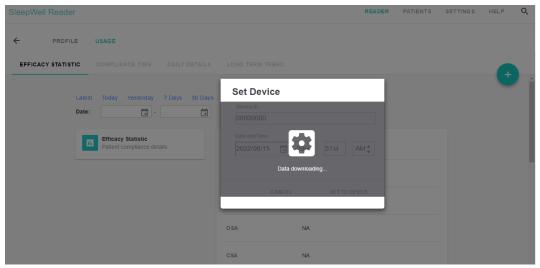

(7). Device ID & time are updated to the machine.

T +886 2 2268 5568 F +886 2 2268 6525 www.wellell.com

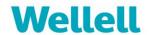

# SleepWell Track

Simplify CPAP patient care management and self-monitoring

User Manual

Version 2.0

Software version: V2.1.2

T +886 2 2268 5568 F +886 2 2268 6525 www.wellell.com

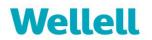

# Version History:

| Ver. | Revision Date | Revised Content            | Note |
|------|---------------|----------------------------|------|
| 1.0  | 2023/3/21     |                            |      |
| 2.0  | 2023/8/24     | Added editing binding date |      |
|      |               | function instruction       |      |

T +886 2 2268 5568 F +886 2 2268 6525 www.wellell.com

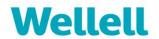

## CONTENT

| 1. | Intro | duction                                                      | 4    |
|----|-------|--------------------------------------------------------------|------|
|    | 1.1.  | Supported Browsers                                           | 4    |
|    | 1.2.  | Support Products                                             | 4    |
| 2. | Role  | and Permission                                               | 4    |
|    | 2.1.  | Role                                                         | 4    |
|    | 2.2.  | Function of each role                                        | 5    |
|    | 2.3.  | Authorization of patient management                          | 7    |
| 3. | User  | Interface (Distributor, dealer, & hospital roles only)       | 7    |
| 4. | User  | Interface (Clinical users only)                              | 8    |
| 5. | Patie | nt's Account Management                                      | 9    |
|    | 5.1.  | Create new patient                                           | 9    |
|    | 5.2.  | Add prescription                                             | . 13 |
|    | 5.3.  | Edit patient's profile                                       | . 18 |
|    | 5.4.  | Edit prescription                                            | . 21 |
|    | 5.5.  | Supply: Manage replacement schedule                          | . 22 |
|    | 5.6.  | Review account profile edition history.                      | . 23 |
| 6. | Patie | nts Monitoring                                               | . 23 |
|    | 6.1.  | Newsfeed- THERAPY (Clinical users role only)                 | . 23 |
|    | 6.2.  | Newsfeed – DEVICE&KITS (Dealer clinical user role only)      | . 27 |
|    | 6.3.  | View the patient's treatment data                            | . 28 |
|    | 6.4.  | Create patient's report                                      | . 35 |
|    | 6.5.  | Upload data from SD card                                     | . 36 |
|    | 6.6.  | Customer Request Management (Dealer clinical user role only) | . 37 |
| 7. | Syste | m Management                                                 | . 39 |
|    | 7.1.  | Dealer product maintenance (Distributor role only)           | . 39 |
|    | 7.2.  | Dealer product maintenanc (Dealer role only)                 | . 43 |
|    | 7.3.  | User Management                                              | . 43 |
|    | 7.4.  | Permit Patients                                              | . 48 |

T +886 2 2268 5568 F +886 2 2268 6525 www.wellell.com

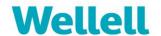

## 1. Introduction

This user manual is related to the SleepWell Track web service. SleepWell Track is intended to use with Wellell Medical CPAP devices that includes data transfer technology. It can collect real-time data including patient's usage and therapy related information from the CPAP devices.

SleepWell Track allows care providers to manage their patients in a single platform and customize overviews to assess patients' compliance, identify issues, and deliver data-driven interventions efficiently.

⚠ Note: Mainly follow the instructions instead of only looking at the webpage screenshots in this document since they are taken using a distributor's account and may be different from what are displayed under other roles' account.

#### 1.1. Recommended Browsers

Google Chrome (latest version)

#### 1.2. Support Products

The following products are compatible to SleepWell Track:

- iX Auto
- iX Sense
- XT Auto (firmware version 6.0 or higher)

## 2. Role and Permission

SleepWell Track offers suitable information and function for different roles in the hierarchy. Here is the hierarchy of SleepWell Track account role. Every role can create the account for users within its lower tiers. For example, Distributors can create dealer's accounts, hospital's accounts, and clinical users' accounts.

#### 2.1. Role

T +886 2 2268 5568 F +886 2 2268 6525 www.wellell.com

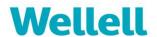

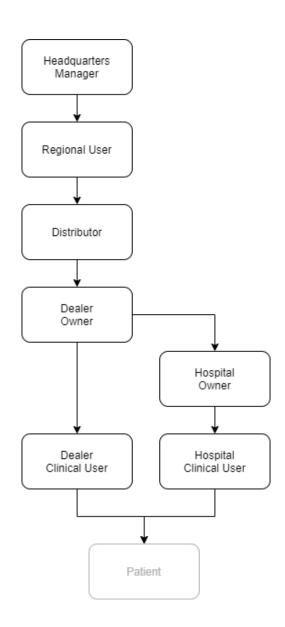

## 2.2. Function of each role

See below for role functions:

T +886 2 2268 5568 F +886 2 2268 6525 www.wellell.com

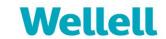

| Main Page       | Function         | Sub-f                    | unction       | Distributor | Dealer       | Clinical User<br>(Dealer) | Hospital | Clinical User<br>(Hospital) |
|-----------------|------------------|--------------------------|---------------|-------------|--------------|---------------------------|----------|-----------------------------|
| Welcome Page    |                  | Patients                 | Patients      | Newsfeed    | Patients     | Newsfeed                  |          |                             |
| Newsfeed        | Therapy          |                          |               | X           | Х            | V                         | X        | V                           |
| Newsieed        | Device&Kit       |                          |               | X           | Х            | V                         | X        | Х                           |
| Customer Requ   | est              | X                        | X             | V           | X            | V                         |          |                             |
| Application     |                  |                          |               | V           | V            | V                         | V        | V                           |
|                 | Search Patients  |                          | V             | V           | V            | V                         | V        |                             |
| Patients        | Add New Patients |                          |               | V           | V            | V                         | V        | V                           |
|                 | Delete Patient   |                          |               | V           | V            | V                         | V        | V                           |
|                 | DME-Management   | Dealer Product I         | Maintenance   | V           | V(View only) | X                         | X        | X                           |
|                 | User Management  | Dealer Management        |               | V           | X            | X                         | X        | X                           |
|                 |                  | Hospital Management      |               | V           | V            | X                         | X        | X                           |
| System          |                  | Clinical User Management |               | V           | V            | X                         | V        | X                           |
|                 |                  | Permit Patients          | Regional user | V           | V            | X                         | V        | X                           |
|                 |                  |                          | Distributor   | N/A         | V            | X                         | V        | X                           |
|                 |                  |                          | Dealer        | N/A         | N/A          | X                         | V        | X                           |
|                 | Usage            | Efficacy Statistics      |               | V           | V            | V                         | V        | V                           |
|                 |                  | Compliance Time          |               | V           | V            | V                         | V        | V                           |
|                 |                  | Daily Details            |               | V           | V            | V                         | V        | V                           |
| Patient Detail  |                  | Long Term Trend          |               | V           | V            | V                         | V        | V                           |
| Falletil Delaii | Profile          | Basic Info               |               | V           | V            | V                         | V        | V                           |
|                 |                  | Prescription             |               | V           | V            | V                         | V        | V                           |
|                 |                  | Supply                   |               | V           | V            | V                         | V        | X                           |
|                 |                  | History                  |               | V           | V            | V                         | V        | V                           |

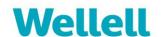

## 2.3. Authorization of patient management

| Function       |                               | Distributor       | Dealer            | Clinical User<br>(Dealer) | Hospital   | Clinical User<br>(Hospital) |
|----------------|-------------------------------|-------------------|-------------------|---------------------------|------------|-----------------------------|
|                | Direct service patient        | V                 | V                 | V                         | V          | V                           |
|                | Patient permitted by dealer   | Х                 | N/A               | N/A                       | N/A        | N/A                         |
|                | Patient permitted by hospital | Х                 | ×                 | N/A                       | N/A        | N/A                         |
| Delete patient | Direct service patient        | V                 | V                 | Need approval             | V          | Need approval               |
|                | Patient permitted by dealer   | Х                 | N/A               | N/A                       | N/A        | N/A                         |
|                | Patient permitted by hospital | Х                 | ×                 | N/A                       | N/A        | N/A                         |
| View Patient   | Direct service patient        | Full info.        | Full info.        | Full info.                | Full info. | Full info.                  |
|                | Patient permitted by dealer   | De-identification | N/A               | N/A                       | N/A        | N/A                         |
|                | Patient permitted by hospital | De-identification | De-identification | N/A                       | N/A        | N/A                         |

# 3. User Interface (Distributor, dealer, & hospital roles only)

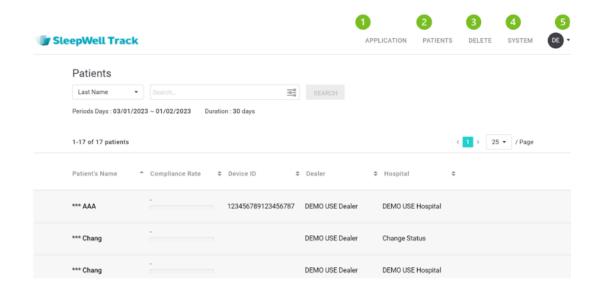

- 1. **APPLICATION** displays the list of new patient applications which were established through *online* Privacy Policy & Terms of Service consent process. User can accept or deny the applications under this tab.
- 2. **PATIENTS** displays the list of all patients that the user created or is authorized to view by belonging dealers or hospitals. User can access the patient's profile and usage of CPAP under this tab.
- 3. **DELETE** displays the list of deletion request and deletion history.
- 4. **SYSTEM** contains DME system management, user management, and review management.
- 5. **LOG-IN USER MENU** provides access to My Profile, Notification and Language Settings, Privacy Policy, Terms of Service, and Service code. User can sign out here.

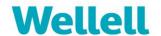

# 4. User Interface (Clinical users only)

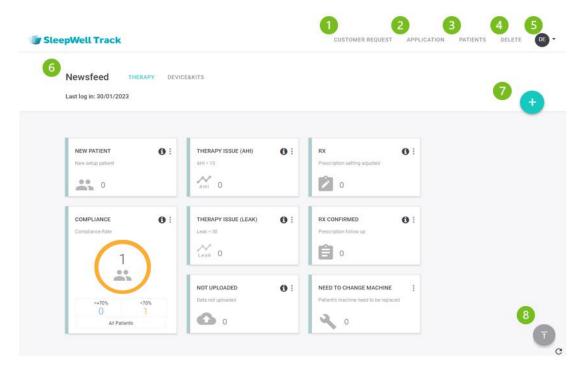

- 1. **CUSTOMER REQUEST** displays the list of your patient request which were sent from SleepWell APP.
- 2. **APPLICATION** displays the list of new patient applications which were established through *online* Privacy Policy & Terms of Service consent process. User can accept or deny the applications under this tab.
- 3. **DELETE** displays the list of deletion request and deletion history.
- 4. **PATIENTS** displays the list of all patients that the user created or is authorized to view by belonging dealers or hospitals. User can access the patient's profile and usage of CPAP under this tab.
- 5. **LOG-IN USER MENU** provides access to My Profile, Notification and Language Settings, Privacy Policy, Terms of Service, and Service code. User can sign out here.
- 6. Newsfeed -
  - ✓ THERAPY provides the filter cards to highlight the patients who potentially have compliance or treatment issue.
  - ✓ **DEVICE&KITS** provides the filter cards to highlight the patients who need device or kits replacement. (Dealer's clinical user role only)
- 7. creates the new filter cards.
- 8. C a walkthrough of the newsfeed page. Click "Get Started" to start using.

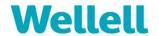

# 5. Patient's Account Management

### 5.1. Create new patient

SleepWell Track follows GDPR and the related law regulating personal information collection and use. The system requires the user to follow below steps to assist the patient to understand what information is collected and the purpose of use from SleepWell Track. The user should confirm the patient's need to recommend suitable products.

### Step 1. Confirm the patinet's need of using IoT service.

- (1). Confirm the recipient of doctor's prescription from the patient.
- (2). Ask the patient if IoT service is needed and inform the patient this service will collect personal information. If the patient confirms the need of IoT service, the user should ask again if the patient agrees to provide personal information:
  - Agree: Recommend IoT products and continue with the following steps.
  - Disagree: Recommend non-IoT products and stop here.

## Step 2. Get consent of Privacy Policy & Terms of Service.

(1). Click Log-in User Menu > Service code

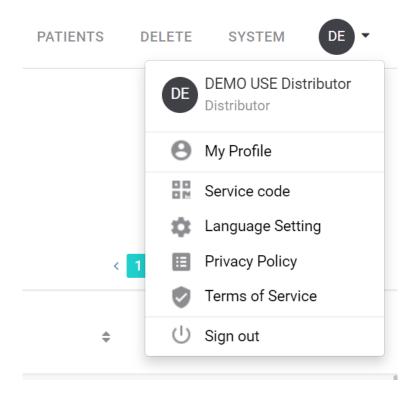

- (2). Let the patient access the Privacy Policy & Term of Service page
  - With mobile device: Scan QR code to access.

T +886 2 2268 5568 F +886 2 2268 6525 www.wellell.com

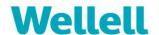

- Without mobile device: Click "Without Personal Device" and show the page on the user's device

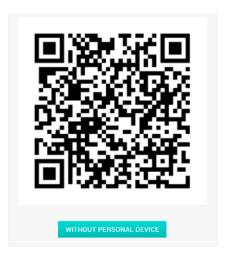

(3). The patient read and consent the Privacy Policy & Terms of Service.

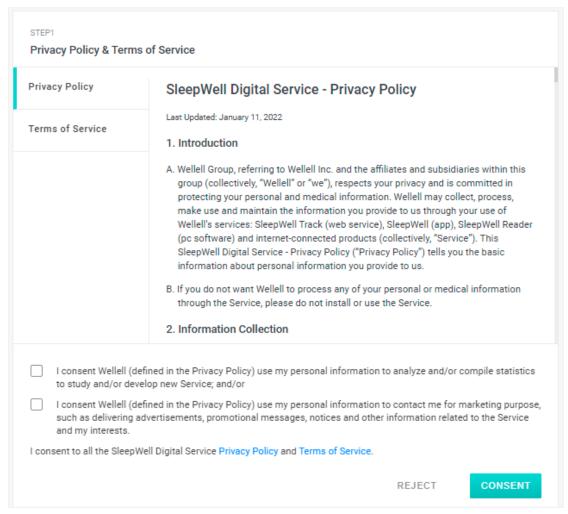

(4). If the patient rejects, the IoT service will not be provided to the patient.

## Step 3. Fill in patient's profile.

T +886 2 2268 5568 F +886 2 2268 6525 www.wellell.com

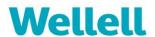

(1). Fill in the patient's information. A valid e-mail address is required as user the account name and for account verification use.

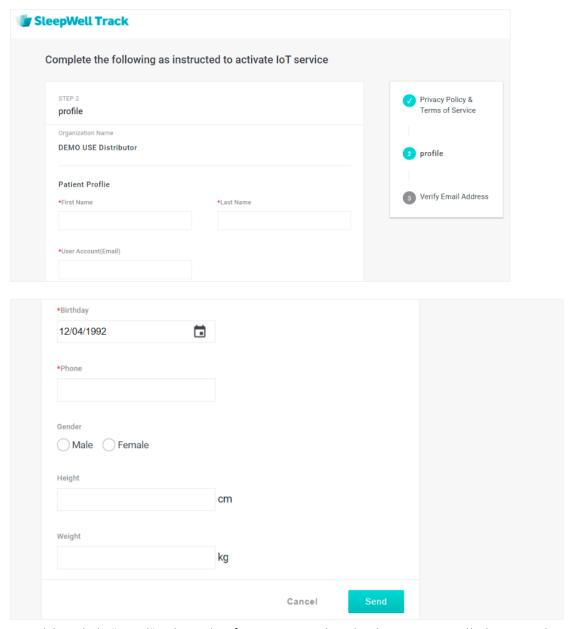

(2). Click "Send" when the form is completed. The system will then send a verification mail to the email filled in user account.

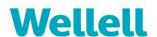

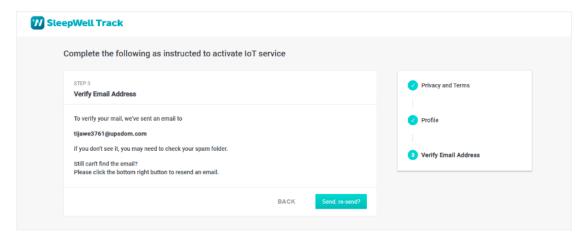

(3). Check the patient's e-mail box for the verification mail.

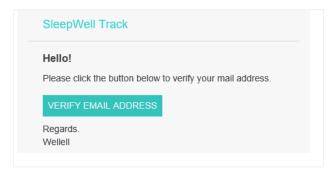

(4). Click "VERIFY EMAIL ADDRESS" to complete the profile establishment.

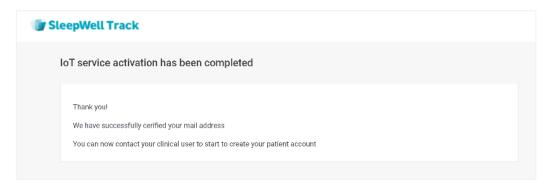

(5). After the new patient is created, the APPLICATION icon will turn red and show how many applications to be reviewed. Open APPLICATION tab to see all applications.

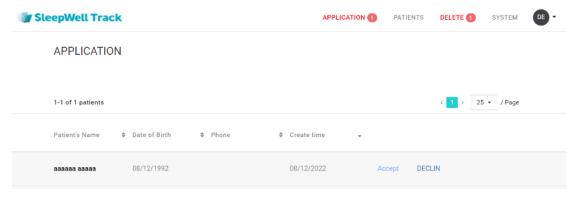

T +886 2 2268 5568 F +886 2 2268 6525 www.wellell.com

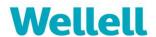

- (6). Check the patient's profile and click ACCEPT or DENY. If ACCEPT, the patient's information will be shown under "PATIENTS" tab. If DENY, the application will be removed.
- (7). After the user accepting the application. The system will send e-mail with the APP link and log-in credentials.

△ Note: It's recommended to encourage patients to download SleepWell app from iOS or Android app store to get full advantage of SleepWell service.

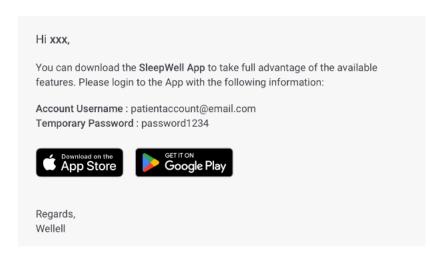

## 5.2. Add prescription

Open PROFILE > PRESCRIPTION. Click button.

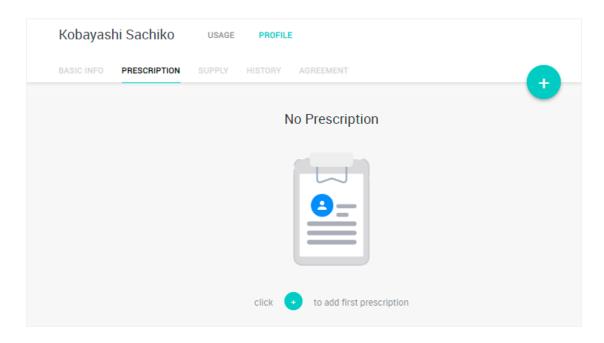

### **Add Device**

(1). Click "ADD DEVICE" icon. It's necessary to add device to get the machine connected with SleepWell Track.

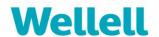

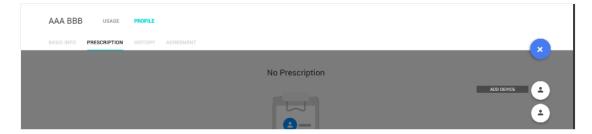

(2). Key in Device ID (Please locate the 18-digit number under the QR code at the bottom of the machine) and select the device model. Click ADD.

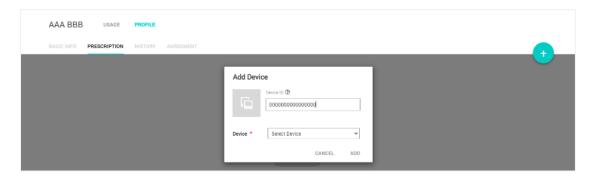

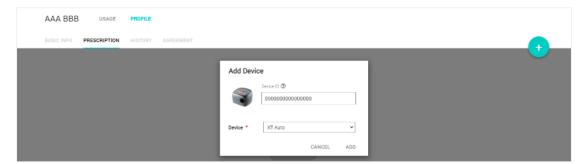

(3). Set up the device.

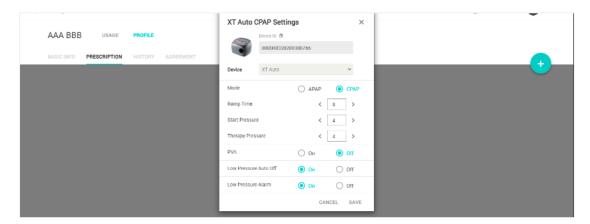

(4). When it's all set. The prescription will show as below:

T +886 2 2268 5568 F +886 2 2268 6525 www.wellell.com

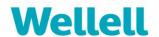

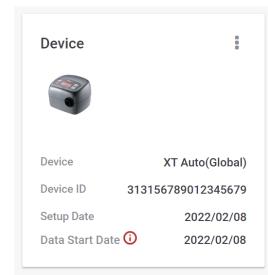

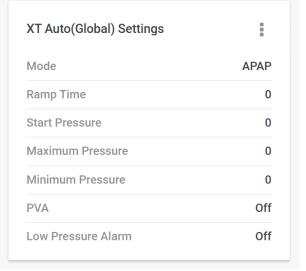

## **Edit Device Binding Date**

SleepWell will collect the treatment data since the "Data Start Date". By default, the data start date is the same as "Setup Date". The data start date can be up to 30 days before or after the setup date.

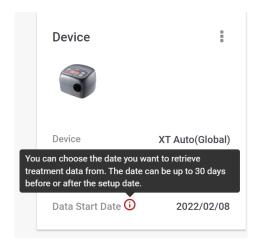

#### ⚠ Note:

- iX Auto: This function only applied with iX Auto firmware version: v1.1.6.0 or above.
- XT Auto: the SD card can save up to 13-day treatment data.
  - (1). Click and select Edit.

T +886 2 2268 5568 F +886 2 2268 6525 www.wellell.com

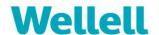

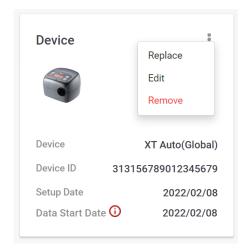

(2). Edit the data start date, hit SAVE.

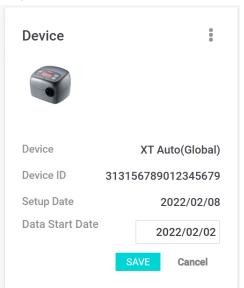

(3). The data start date has been set to 2022/02/02. SleepWell Track will collect the treatment data from 2022/02/02.

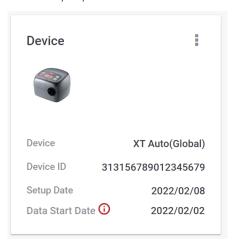

## Add Mask

T +886 2 2268 5568 F +886 2 2268 6525 www.wellell.com

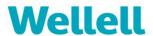

(1). Click button and click "ADD MASK" button. It's optional to set up mask used.

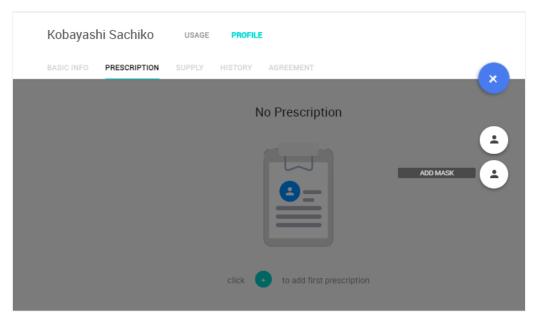

(2). Key in the LOT Number of the mask and select the model's name and size. Click ADD.

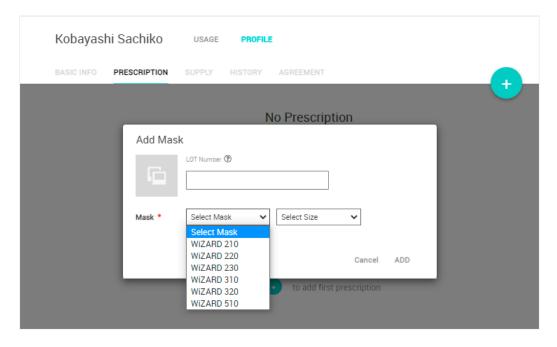

(3). View the completed prescription.

T +886 2 2268 5568 F +886 2 2268 6525 www.wellell.com

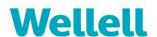

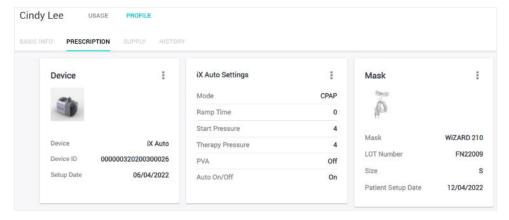

### 5.3. Edit patient's profile

Under the patient's profile, user can edit the patient's basic information, prescription, and supply. All the changes are recorded under HISTORY tab.

## 5.3.1. Edit patient's general information and clinical information.

- (1). Open BASIC INFO tab.
- (2). Click o to access edit page.

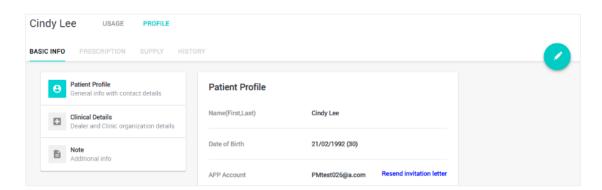

(3). Edit patient's general information and clinical details. Once finished, click SAVE.

T +886 2 2268 5568 F +886 2 2268 6525 www.wellell.com

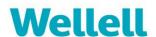

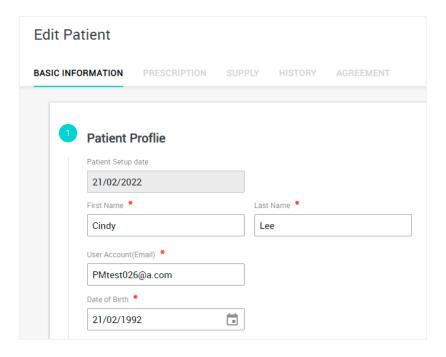

## 5.3.2. Reset the patient's password.

Open BASIC INFO tab > Patient Profile. Click CHANGE to reset the patient's password.

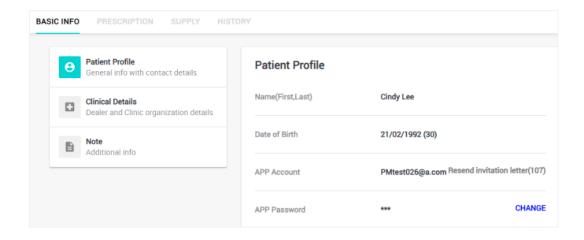

### 5.3.3. Create note to record additional information.

- (1). Open BASIC INFO tab > Note. Type the note in the blank bar under New Note.

  After finished, click
- (2). The created note is shown below Notes Record with created date. Edit and delete note by clicking the button.

T +886 2 2268 5568 F +886 2 2268 6525 www.wellell.com

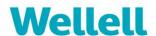

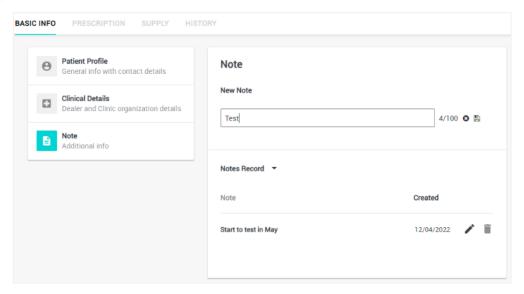

## 5.3.4. Delete patient.

- (1). Open BASIC INFO tab.
- (2). Click oto access edit page.
- (3). Click Delete. Clinical users need approval from the organization to delete patients.

⚠ Note: Deleting the patient profile will remove all of the information. This cannot be recovered. The device will also be unbound. The patient's SleepWell APP account will be unavailable.

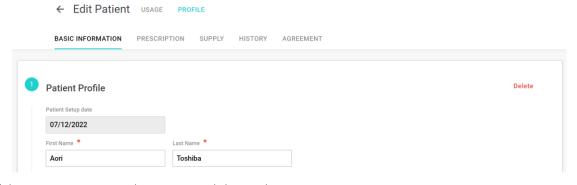

(4). Open DELETE tab to review deletion history.

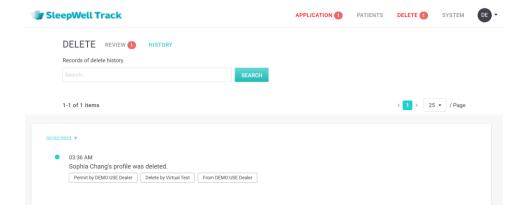

T +886 2 2268 5568 F +886 2 2268 6525 www.wellell.com

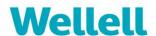

(5). Open DELETE tab to review pending delete request. Click the row of the patient and permit or decline the delete request. (*Only dealer and hospital users have this function.*)

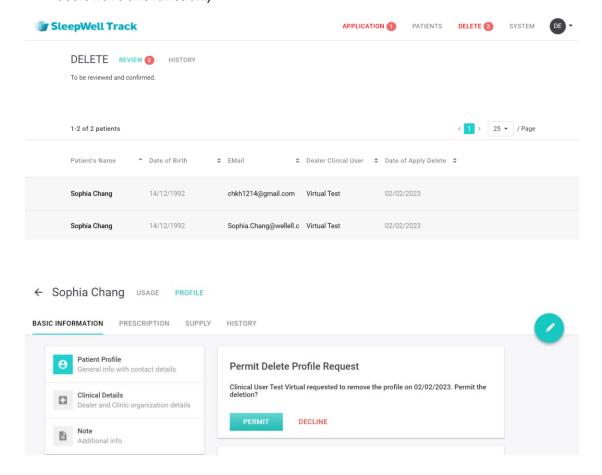

## 5.4. Edit prescription.

- (1). Open PRESCRIPTION tab.
- (2). On card Device and Mask, click to **‡** replace or remove device and mask

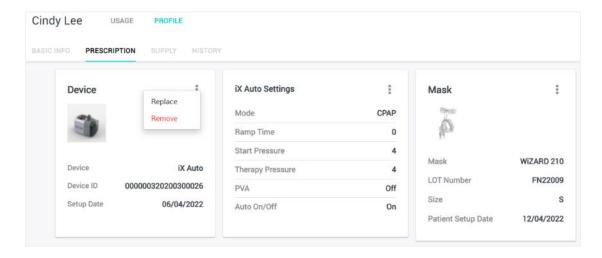

T +886 2 2268 5568 F +886 2 2268 6525 www.wellell.com

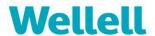

(3). On card settings, click to edit the parameter. Once finished, click SAVE.

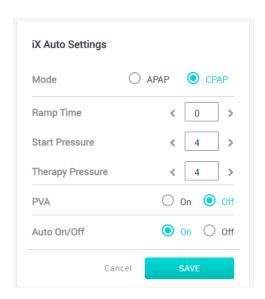

## 5.5. Supply: Manage replacement schedule

 $\triangle$  Note: Hospital clinical user role does not have this function.

(1). Open SUPPLY tab and click 🕕 to add accessories.

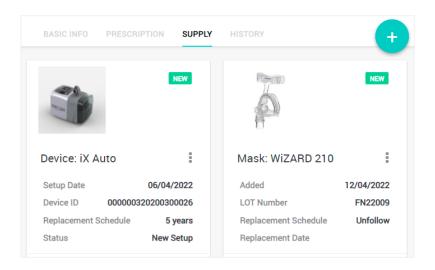

(2). Click to edit replacement schedule, replace, and remove the accessories.

⚠ Device can't be replaced or removed under SUPPLY tab. It requires doctor's prescription to change and can be replaced or removed under PRESCRIPTION tab.

T +886 2 2268 5568 F +886 2 2268 6525 www.wellell.com

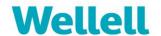

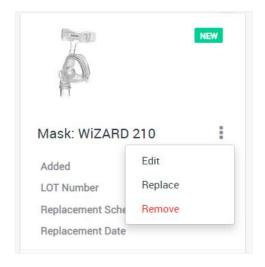

## 5.6. Review account profile edition history

Open HISTORY tab to review the profile edition history. It provides search function by time and by events.

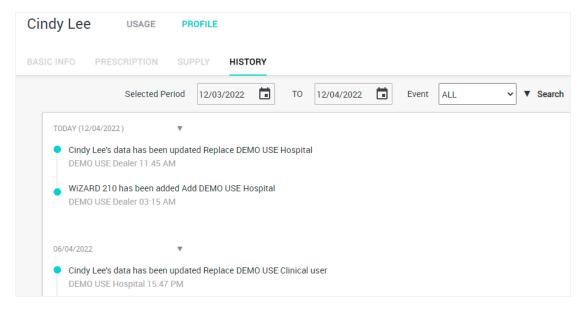

# 6. Patients Monitoring

## **6.1.** Newsfeed- THERAPY (Clinical users role only)

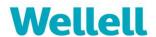

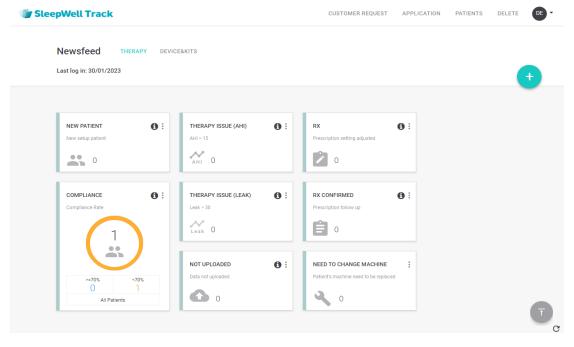

Under the clinical user role, SleepWell Track provides a dashboard to highlight the patients who potentially have compliance or treatment issues. The dashboard shows the information with filter cards contain 4 filter criteria:

- New patient
- Therapy info
- Prescription update
- Device status

### 6.1.1. Card introduction

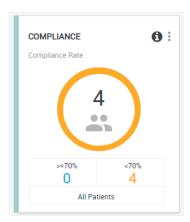

- (1). shows the period of the data shown.
- (2). click to re-define or delete the cards based on the clinical user's preference.

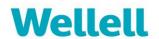

(3). Click the card to enter the filtered patient page.

### 6.1.2. Create a new filter card

- (1). Click the button.
- (2). Select the criteria for the new filter card

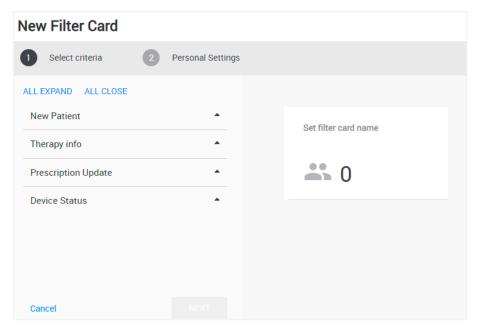

(3). Select the personal settings of the new filter card.

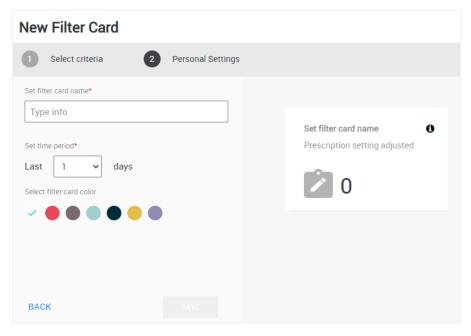

(4). Hit SAVE after fininshing the new card creation.

#### 6.1.3. Edit the filter card

(1). Select the card that you want to edit > click > select Edit.

T +886 2 2268 5568 F +886 2 2268 6525 www.wellell.com

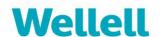

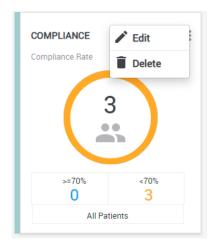

(2). Edit the filter cards.

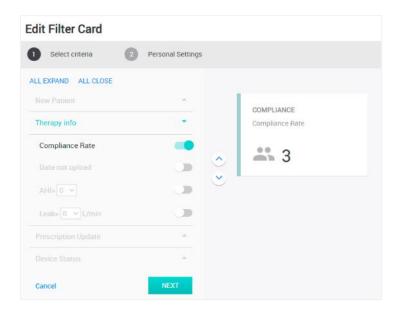

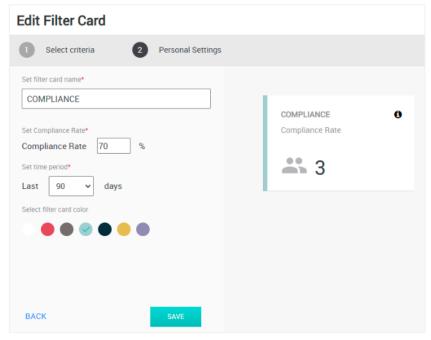

T +886 2 2268 5568 F +886 2 2268 6525 www.wellell.com

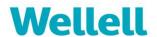

(3). Hit SAVE after finishing editing.

## 6.2. Newsfeed - DEVICE&KITS (Dealer clinical user role only)

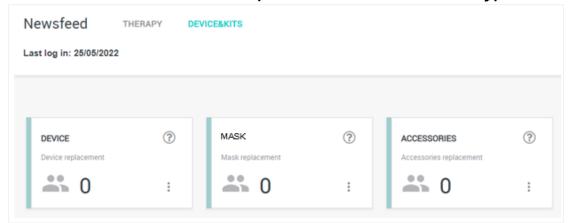

Under the dealer clinical user role, SleepWell Track provides the filter cards to highlight the patients who need device or kits replacement. The dashboard shows 3 cards:

- DEVICE
- MASK
- ACCESSORIES

### 6.2.1. Card introduction

- (1). shows the period of the data shown.
- (2). click to re-define or delete the cards based on the clinical user's preference.
- (3). Click the card to enter the filtered patient page.

#### 6.2.2. Edit the filter card

- (1). Select the card that you want to edit > click > select Edit.
- (2). Edit the cards.

T +886 2 2268 5568 F +886 2 2268 6525 www.wellell.com

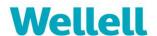

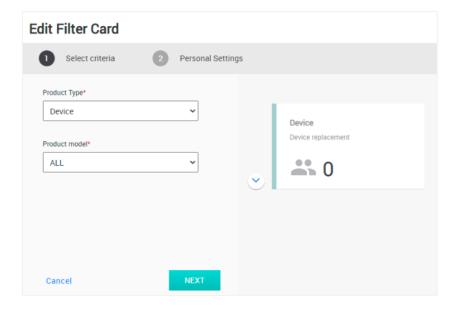

#### **Edit Filter Card**

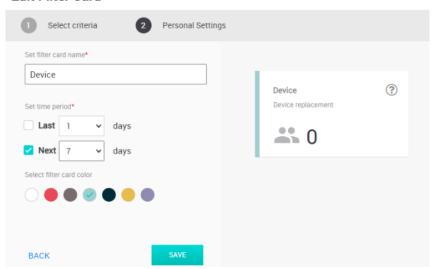

(3). Hit SAVE after finishing editing.

## 6.3. View the patient's treatment data

- (1). Open PATIENTS page.
- (2). Search for the patient.

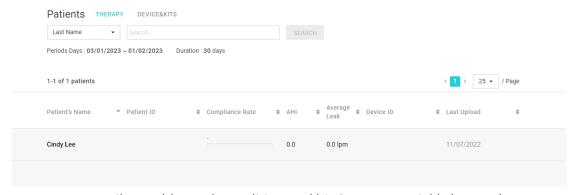

a. Filter: Add search condition and hit QUERY to quickly locate the

T +886 2 2268 5568 F +886 2 2268 6525 www.wellell.com

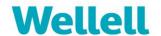

wanted patients.

- b. Sort: The list can be sorted by ascending and descending order in each column respectively to locate the wanted patients efficiently.
- (3). After locating the wanted patient, click on the patient's name to access the patient's USAGE panel to view the treatment data.

### 6.3.1. View the patient's theray summary

- (1). Open THERAY SUMMARY tab.
- (2). Select the time span to retrieve the data in the period.

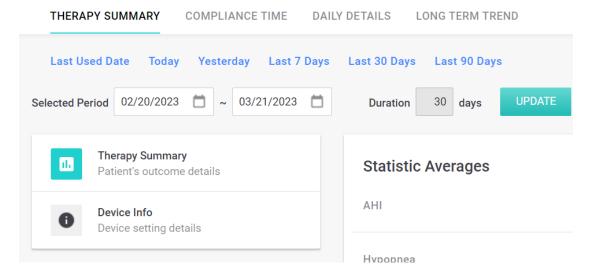

- (3). Average and Compliance
- ✓ AHI (Apnea/Hypopnea Index): The number of apneas or hypopneas occurring in an hour.¹

<sup>1</sup> Ruehland WR1, Rochford PD, O'Donoghue FJ, Pierce RJ, Singh P, Thornton AT. The new AASM criteria for scoring hypopneas: impact on the apnea hypopnea index. Sleep. 2009 Feb;32(2):150-7.

T +886 2 2268 5568 F +886 2 2268 6525 www.wellell.com

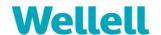

- ✓ Apnea: In the sleep, the breathing is fully stopped or airflow decreases ≥ 90% for more than 10 seconds.<sup>2</sup>
- ✓ OSA (Obstructive Sleep Apnea): Obstructive sleep apnea occurs as repetitive episodes of complete or partial upper airway blockage during sleep.
- ✓ CSA(Central Sleep Apnea):

  Similar to OSA, but the cause is that the brain fails to send out enough esignal to initiate breathing due to instability in the respiratory control center.
  - ✓ Hypopnea: Decreased airflow for more than 10 seconds and accompanied by SpO2 dropping 3%.³

| Statistic Averages |           |
|--------------------|-----------|
| АНІ                | 0.5       |
| Нурорпеа           | 0.4       |
| Apnea              | 0.1       |
| OSA                | 0.1       |
| CSA                | 0.0       |
| Pressure           | 6.5 cmH20 |
| 90% Pressure       | 9 cmH2O   |
| Leaks              | 8.2 lpm   |
| Large Leak Time    | 0.1 min   |

- ✓ Pressure: Average air pressure (cmH20)
- ✓ 90% Pressure: means 90th percentile pressure, to sequence the applied air pressure from low to high, the one at the 90th.
- ✓ Leak (lpm)
- ✓ Large Leak Time (min)

<sup>&</sup>lt;sup>2</sup> Berry RB, Budhiraja R, Gottlieb DJ et al: Rules for scoring respiratory events in sleep: update of the 2007 AASM Manual for the Scoring of Sleep and Associated Events. Deliberations of the Sleep Apnea Definitions Task Force of the American Academy of Sleep Medicine. J Clin Sleep Med 2012; 8: 597-619.

<sup>3</sup> Vishesh K, Kapur, MD, MPH 1 Dennis H, Auckley, MD 2 Susmita Chowdhuri, MD 3 David C.

<sup>&</sup>lt;sup>3</sup> Vishesh K. Kapur, MD, MPH,1 Dennis H. Auckley, MD,2 Susmita Chowdhuri, MD,3 David C. Kuhlmann, MD,4 Reena Mehra, MD, MS,5 Kannan Ramar, MBBS, MD,6 and Christopher G. Harrod, MS Clinical Practice Guideline for Diagnostic Testing for Adult Obstructive Sleep Apnea: An American Academy of Sleep Medicine Clinical Practice Guideline. J Clin Sleep Med. 2017 Mar 15; 13(3): 479–504.

T +886 2 2268 5568 F +886 2 2268 6525 www.wellell.com

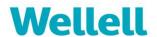

✓ Compliance rate (Note: The default setting is 4 hours/day.)

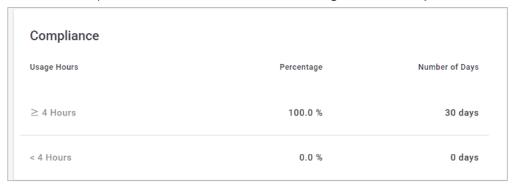

(4). View device setting details

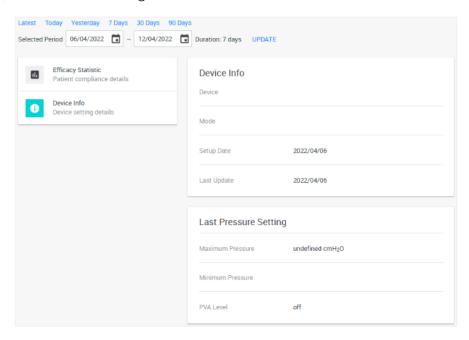

## 6.3.2. View compliance time.

- (1). Open PATIENTS tab, entering the patient's profile by clicking the name of the patient which you'd like to view. Click USAGE > COMPLIANCE TIME.
- (2). Select the time span to retrieve the data in the period.
- (3). The compliance status-quo is shown in a bar chart and the details are displayed in the tables below. The compliance use hour range is shown in green. The non-compliance use hour range is shown in red.
- (4). Move the cursor onto the bar and view the detailed time of the usage hours.

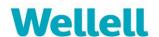

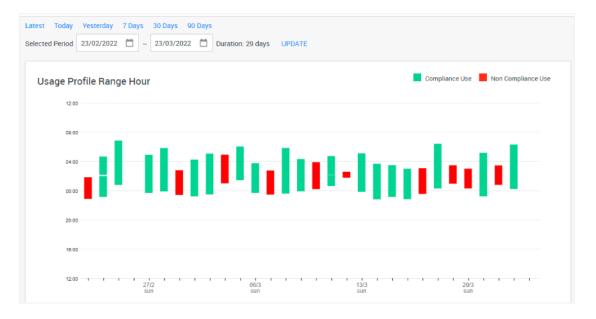

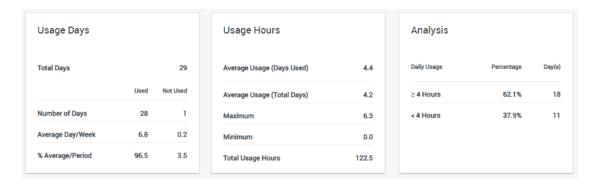

## 6.3.3. View the patient's daily details

- (1). Open DAILY DETAILS tab.
- (2). Select the time span to retrieve the data in the period.
- (3). The "Pressure", "Sleep Therapy Flag" and "Leak" data are shown in graph charts respectively.

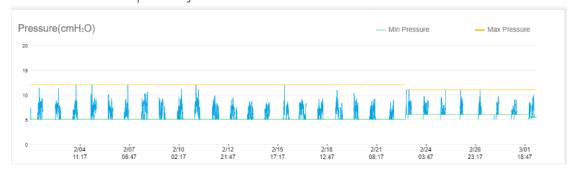

Sleep Therapy Flag chart for XT Auto product.

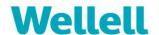

## Sleep Therapy Flag chart for iX series product.

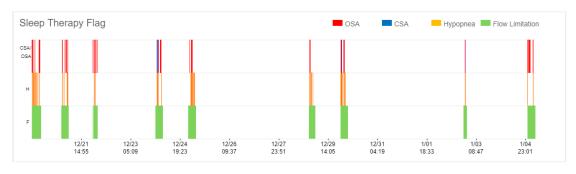

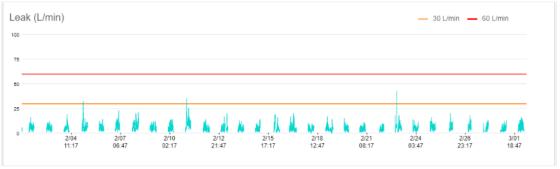

(4). Select the period by dragging the period you want, let go of the mouse button and the chart will be narrowed down to the selected period.

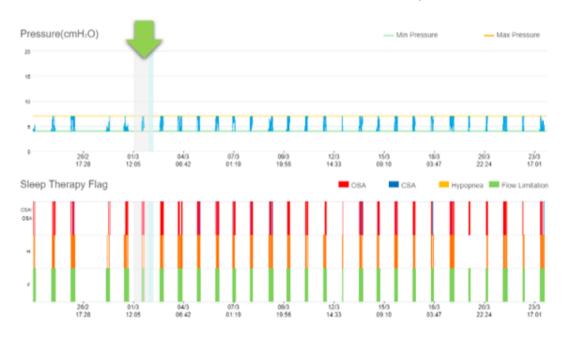

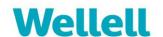

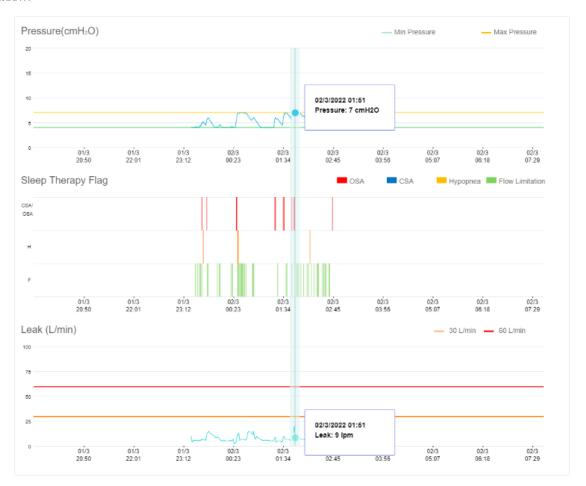

(5). "Events Under Each Pressure Setting" and "Events" are listed in tables.

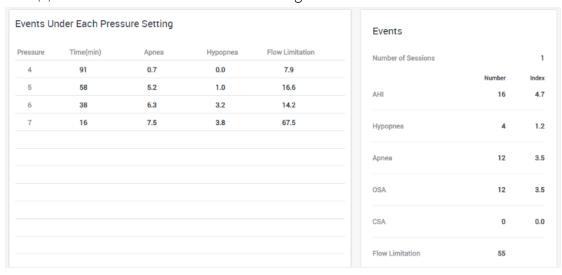

## 6.3.4. View the patient's long tern trend of treatment

- (1). Open LONG TERM TREND tab.
- (2). Select the time span to retrieve the data in the period.
- (3). The Long Term Trend shows the average value of each factor. The "Pressure Leak", "Pressure Histogram" and "Days% VS Compliance" are shown in graph charts and tables.

T +886 2 2268 5568 F +886 2 2268 6525 www.wellell.com

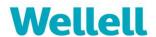

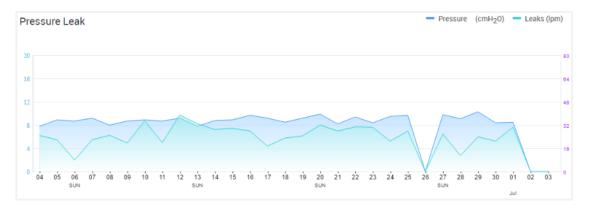

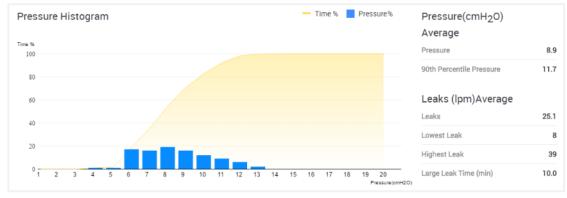

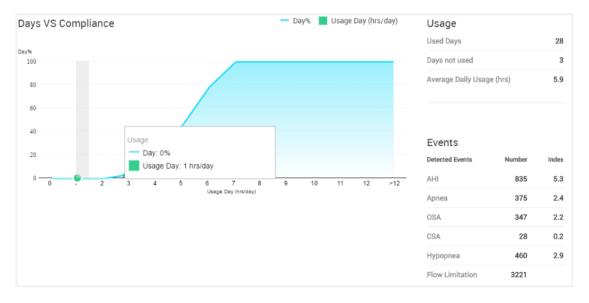

## 6.4. Create patient's report

(1). At the USAGE tab, click button.

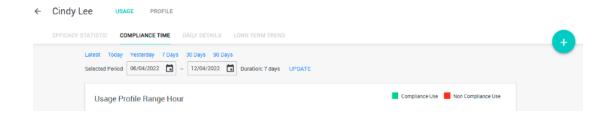

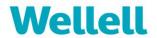

(2). Select CREATE REPORT.

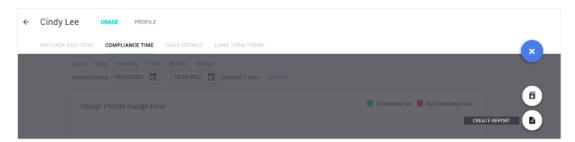

(3). Configure preferred report type and duration and then hit PREVIEW.

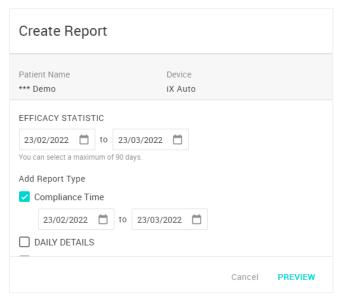

(4). While in preview, hit the printer button to print out the report; or hit  $\otimes$  to exit.

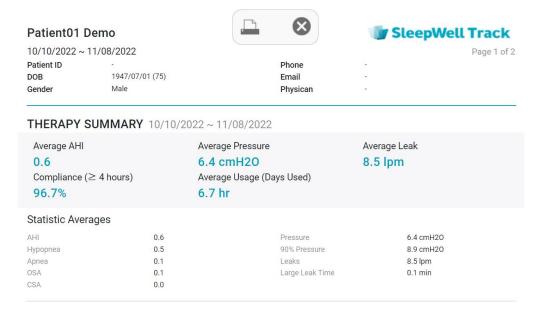

## 6.5. Upload data from SD card

T +886 2 2268 5568 F +886 2 2268 6525 www.wellell.com

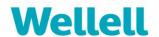

(1). At the USAGE tab, click button.

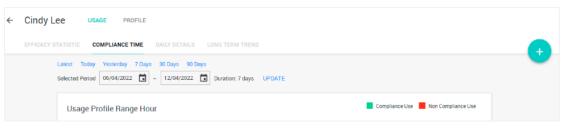

(2). Select DATA UPLOAD to upload treatment data from the SD card or upload files from the PC.

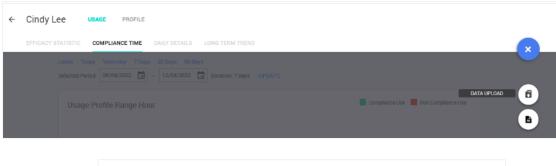

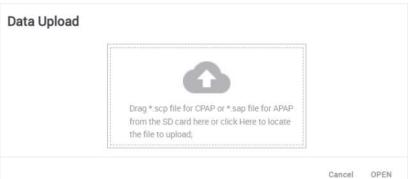

## 6.6. Customer Request Management (Dealer clinical user role only)

SleepWell track collects the customer requests sent from patients' SleepWell App accounts.

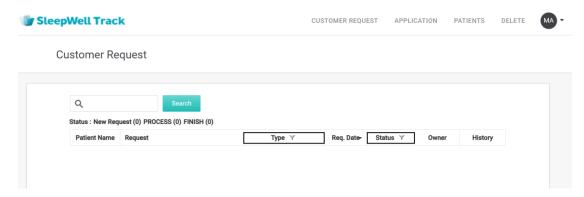

- (1). Click CUSTOMER REQUEST to access the page.
- (2). Input the keyword to search or filter request type or status with filters.

T +886 2 2268 5568 F +886 2 2268 6525 www.wellell.com

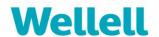

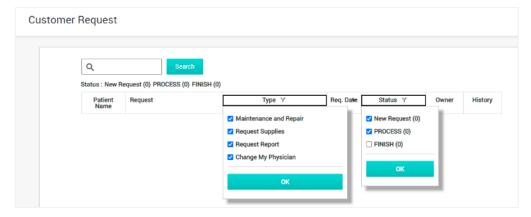

(3). Click "New" to view the request message.

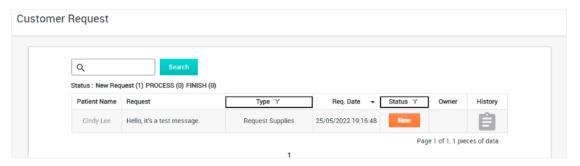

(4). Key in handling notes and select the status, then hit the "SUBMIT" button.

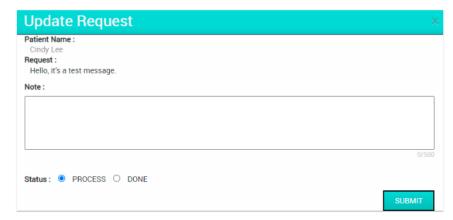

(5). Click History icon to view the handling history.

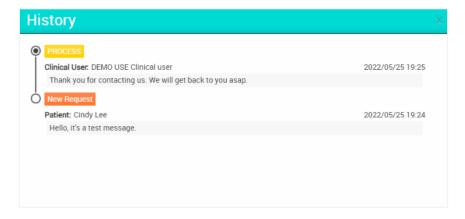

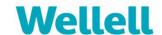

# 7. System Management

Click SYSTEM to access the system management page.

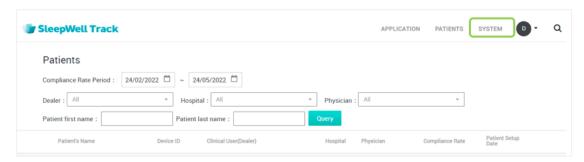

## 7.1. Dealer product maintenance (Distributor role only)

Distributors can manage the product portfolio assign to their dealers. Only the assigned products will show under the dealers' accounts. Access the Dealer Product Maintenance page as below:

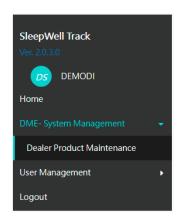

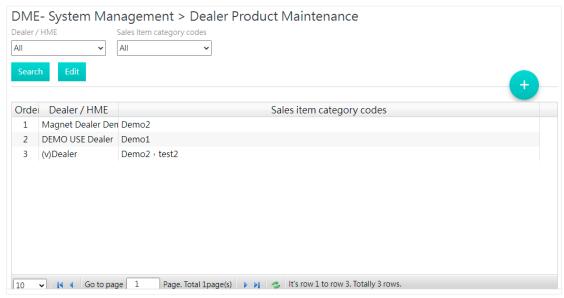

## 7.1.1. Create the dealer's product

T +886 2 2268 5568 F +886 2 2268 6525 www.wellell.com

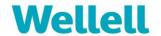

- (1). Click button.
- (2). Fill in Dealer / HME and Product settings.

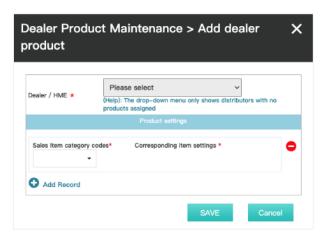

- (3). Select Sales item category codes and corresponding item settings. If NEED, and/or remove a sales item category:
  - a. Add a new category: Click Add Record button.
  - b. Remove the category: Click the button.

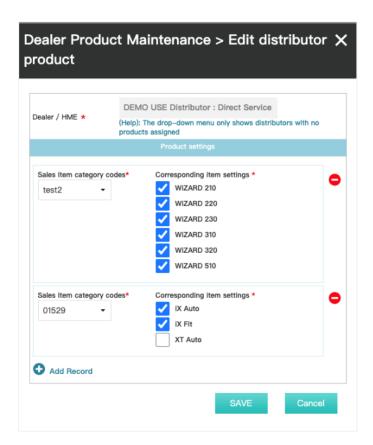

(4). Click "Save" to complete the process of creating a new product for the dealer.

T +886 2 2268 5568 F +886 2 2268 6525 www.wellell.com

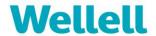

## 7.1.2. Search the dealer's product

- (1). Use filters to search for product. Filters include:
  - a. Name of Dealer / HME
  - b. Type of sales item category codes

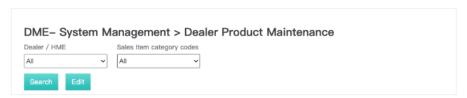

(2). Click the "Search" button to search the product.

### 7.1.3. Edit the dealer's product

(1). Select one of the products on the list and click the "Edit" button.

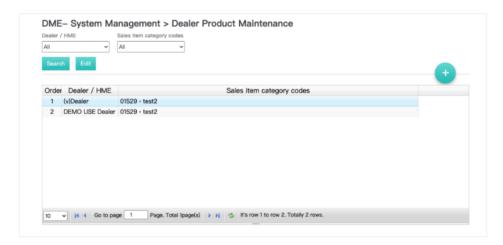

- (2). Edit the product and click "Save". If NEED, and/or remove a sales item category:
  - a. Add a new category: Click Add Record button.
  - b. Remove the category: Click button.

T +886 2 2268 5568 F +886 2 2268 6525 www.wellell.com

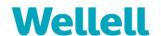

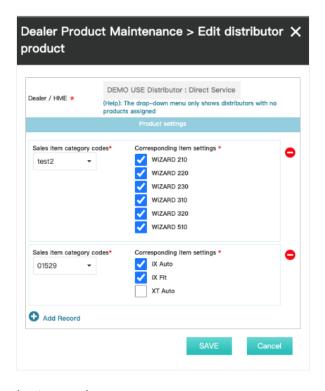

## 7.1.4. View the dealer's product

(1). Select one of the products on the list and click the "Edit" button.

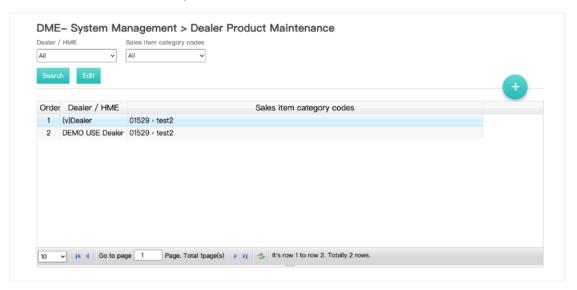

(2). View the product and click button.

T +886 2 2268 5568 F +886 2 2268 6525 www.wellell.com

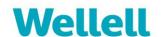

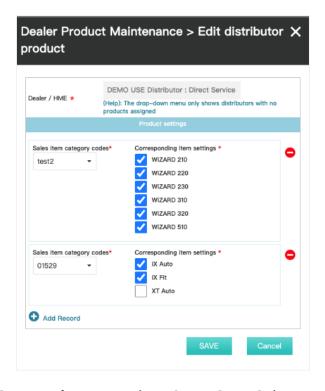

## 7.2. Dealer product maintenanc (Dealer role only)

Dealers can view the product portfolio assigned by the distributor.

Access the Dealer Product Maintenance page as below:

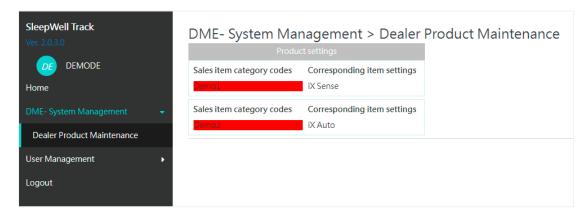

### 7.3. User Management

Every role can create the account for users within its lower tiers. For example, Distributors can create dealer's accounts, hospital's accounts, and clinical users' accounts.

Access the User Management page as below:

T +886 2 2268 5568 F +886 2 2268 6525 www.wellell.com

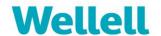

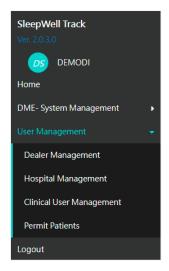

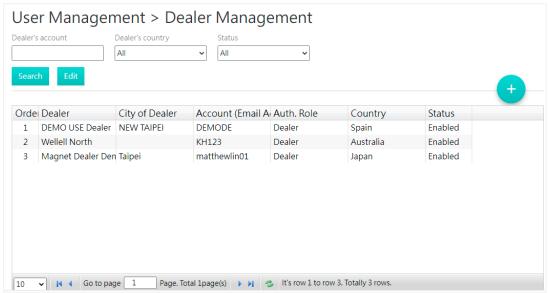

## 7.3.1. Create a new user account for dealer/hospital/clinical user

- (1). Click button.
- (2). Fill in the information of the user.
  - a. Set up an account and password for the user. The user can change the password after logging in.

T +886 2 2268 5568 F +886 2 2268 6525 www.wellell.com

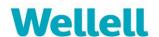

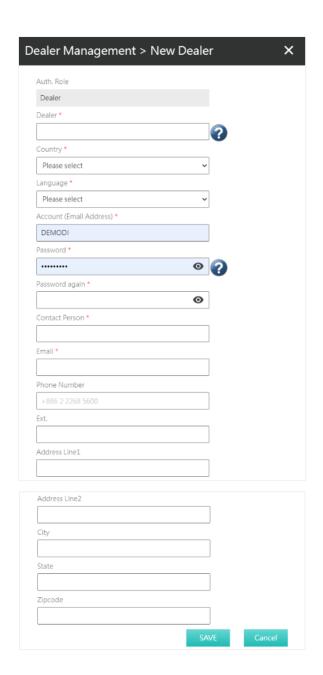

(3). Click the "Save" button when the form is completed.

### 7.3.2. Search the user account

- (1). Use filters to search the user account.
  - a. Search for a dealer's account.

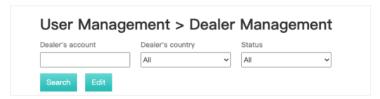

T +886 2 2268 5568 F +886 2 2268 6525 www.wellell.com

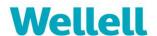

b. Search for a hospital's account.

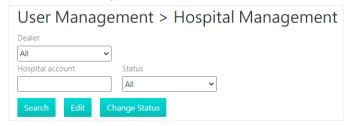

c. Search for a clinical user's account.

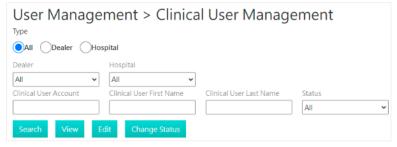

(2). Click the "Search" button to search the user.

#### 7.3.3. Edit the user account

(1). Select the wanted user on the list and click the "Edit" button.

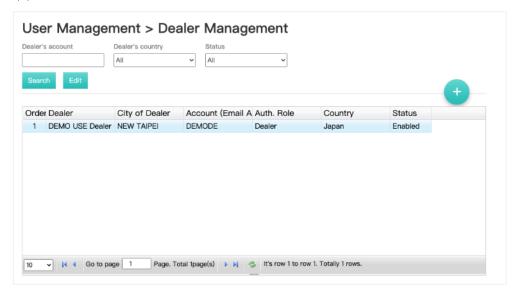

(2). Edit the user's information and click the "Save" button.

T +886 2 2268 5568 F +886 2 2268 6525 www.wellell.com

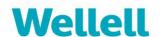

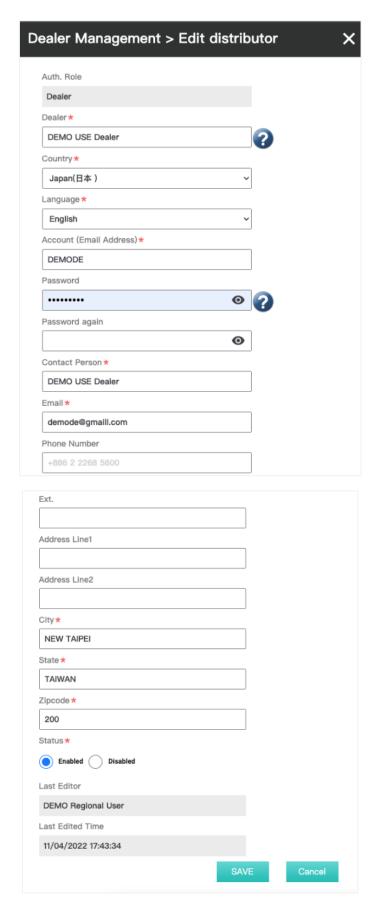

7.3.4. Enable/disable the user account

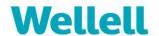

User accounts can be disabled if they're no longer used. To enable/disable a dealer's account, use the "Edit" function. To enable/disable a hospital or clinical user's account, follow below steps:

(1). Select the wanted user on the list and click the "Change Status" button.

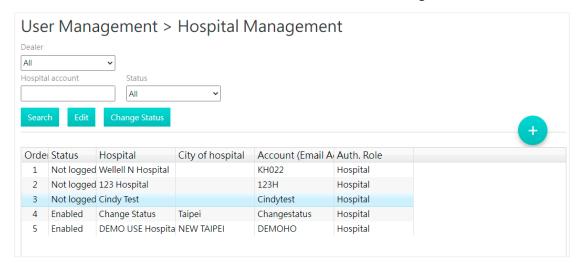

(2). Select "Enabled" or "Disabled" then hit the "Save" button.

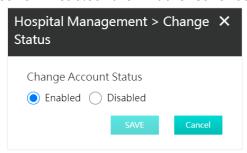

#### 7.4. Permit Patients

To protect the patients' personal information, the user can manage the permission for the upper tiers organizations to view the patients under the user's direct service. The organizations who get permission can view all the information of the patients except for the personal information in patient profile's basic information.

- (1). Access the Permit Patients page.
- (2). Select the tiers to permit viewing patients then hit the "Save" button.

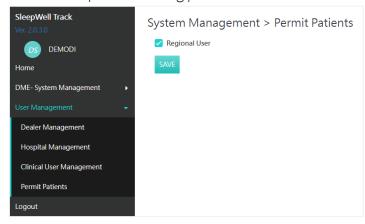